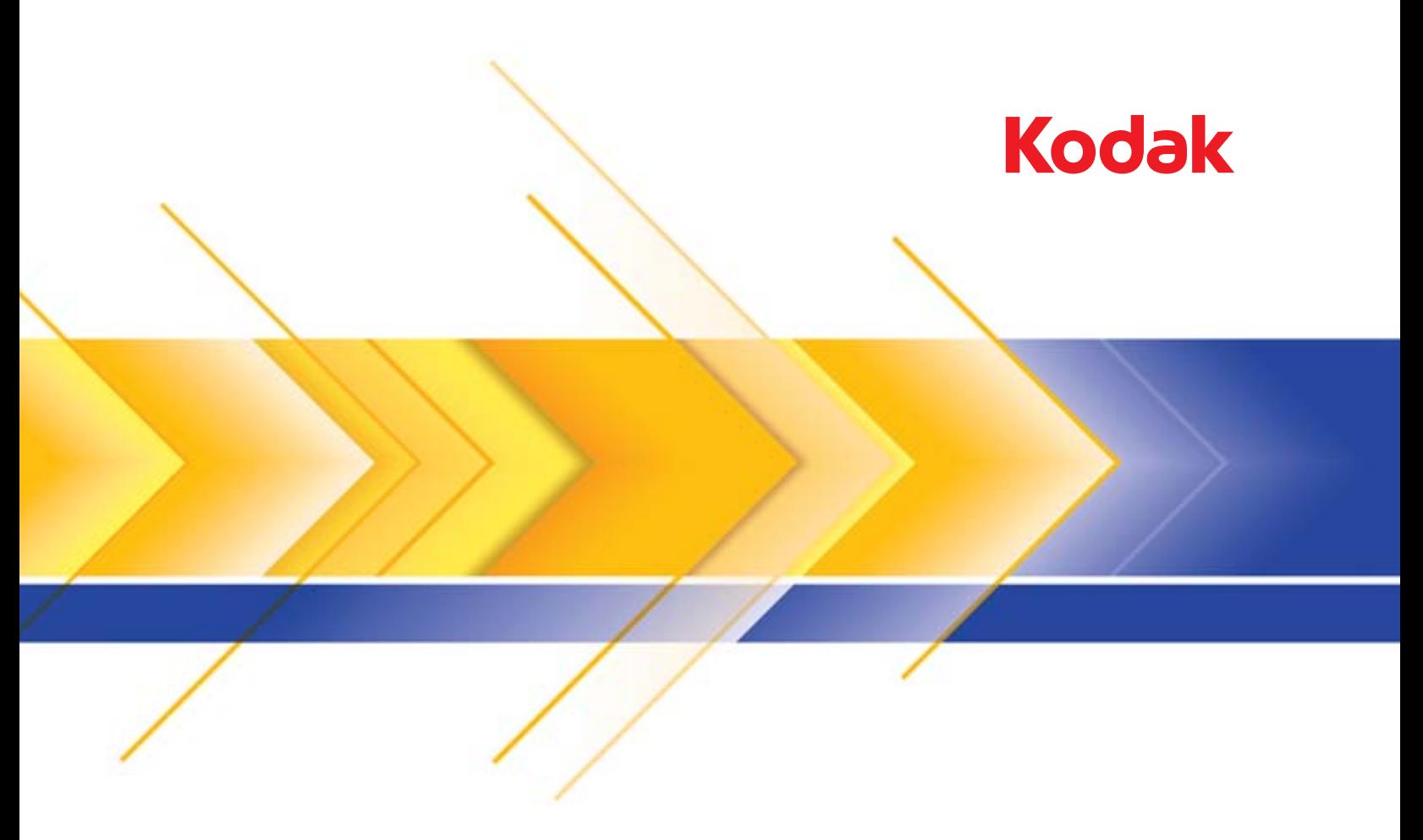

أجهزة الماسح الضوئي من السلسلة 1100i

دليل إعداد المسح الضوئي لتطبيقات TWAIN

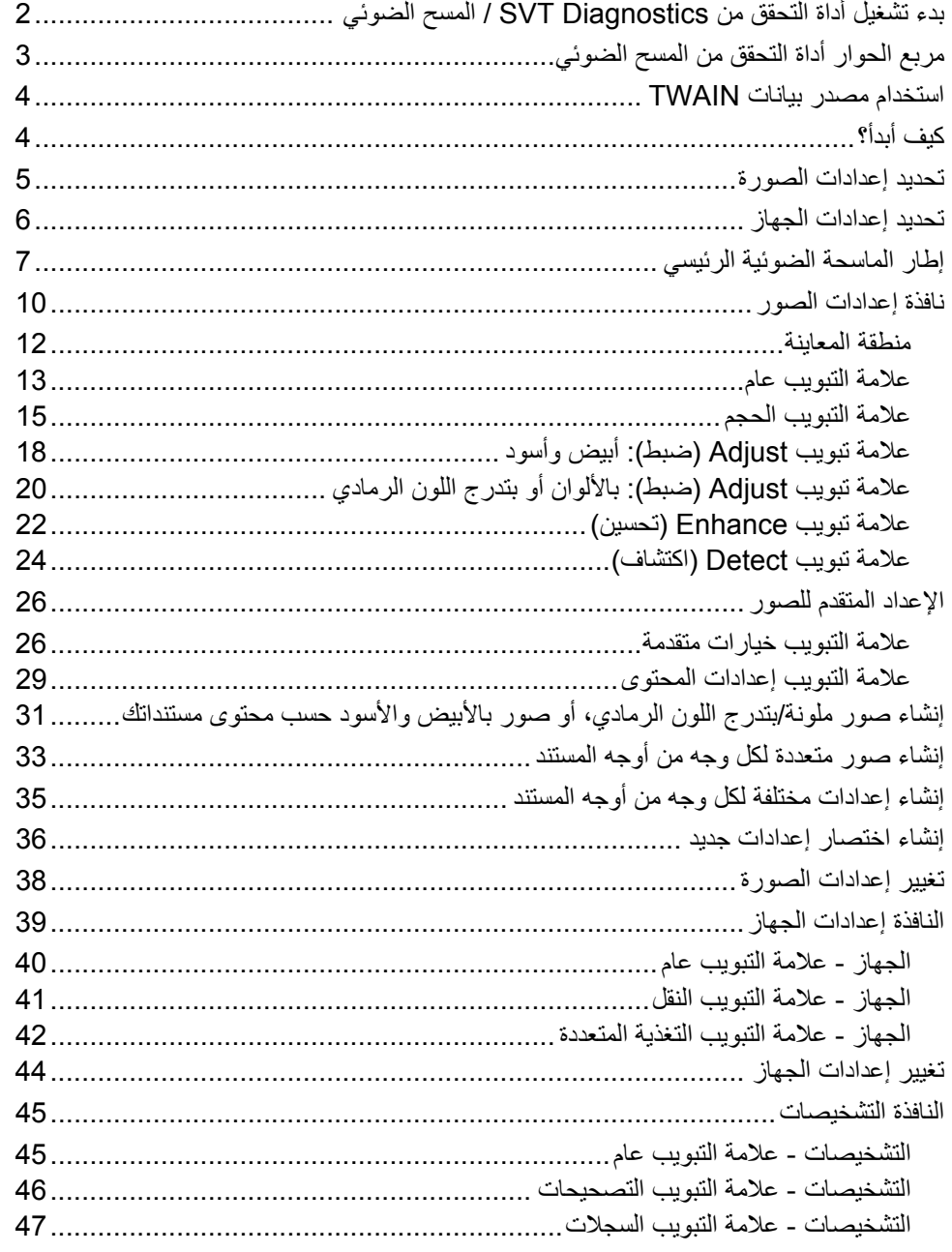

توفر أجهزة الماسح الضوئي من السلسلة 1100i Kodak القدرة على معالجة الصور الممسوحة ضوئيًا لتحسين جودتها عن طريق استخدام مميزات معالجة الصور. هذا الدليل مخصص للاستخدام مع الطرازات .*Kodak* i1150/i1150WN/i1180/i1190/i1190E/i1190WN الثالية من أجهزة الماسح الضوئي: الإجراءات مماثلة لجميع أجهزة الماسح الضوئي ما لم يذكر خلاف ذلك.

تشير *معالجة الصور* إلى خواص الماسحة الضوئية التي تسمح بضبط كل صورة تلقائيًا، مما يسمح بتحسين الصور الناتجة (مثل تصحيح أي ميل طفيف في الصورة المغذاة، أو قطع حواف الصورة لإزالة الحواف غير الضرورية أو تنظيف "الضَّجيج" الدخيل على الصور).

توفر المعلومات الموجودة في هذا الدليل إجراءات استخدام مصدر بيانات TWAINDSM/TWAIN، بالإضافة إلى وصف للميزات. ينبغي أن تتوفر نفس الميزات في واجهة المستخدم الخاصة بتطبيق المسح الضوئي الذي تستخدمه (على سبيل المثال *Kodak* Capture Software).

> **بدء تشغيل أداة تشخيصات** 1. **SVT/التحقق من المسح الضوئي**

 **Document Imaging < Kodak <** (البرامج (**Programs <** ( ابدأ (**Start** حدد (تصوير المستندات) **> Diagnostics SVT**. يتم عرض نافذة Choice Driver) اختيار برنامج التشغيل).

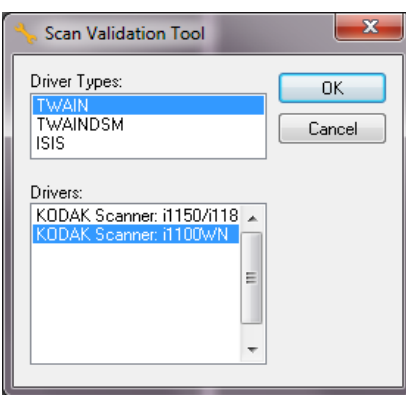

2. حدد **TWAINDSM/TWAIN**) أو **ISIS** (لنوع برنامج التشغيل و **Scanner Kodak 1100i** آبرنامج التشغيل.

تشتمل أنواع برنامج التشغيل ما يلي:

- **• TWAIN** — يستخدم واجهة TWAIN عبر ملف dll32.\_twain الذي يتيحه Windows. هذا الخيار متوفر فقط إذا كان الملف twain\_32.dll موجودًا في مجلد Windows.
- **•** Data Source Manager (DSM) عبر TWAIN واجهة يستخدم — **TWAINDSM** لمجموعة عمل TWAIN 2.x. هذا الخيار متوفر فقط إذا كان الملف TWAINDSM.dll موجودًا في مجلد Systems Windows.
- **• ISIS** يستخدم واجهة ISIS. هذا الخيار متوفر فقط إذا آان الملف DLL.PIXDFLTN موجودًا في مجلد Windows 32-bit Systems.
- ملاحظة: لا يتاح مصدر بيانات TWAIN وبرنامج تشغيل ISIS في إصدار 64 بت لأدارة التحقق من المسح الضوئي.
	- 3. يظهر مربع الحوار Scan Validation Tool (أداة التحقق من المسح الضوئي).

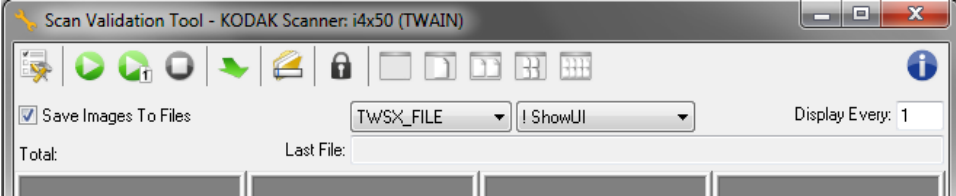

**مربع حوار أداة التحقق من المسح الضوئي**

سبع حوار أ**داة التحقق من م**المانة التحقق من المسح الضوئي" (SVT) عبارة عن تطبيق تشخيصي توفره Kodak Alaris . تتيح لك<br>**سبوع حوار أداة التحقق من م**سموط التحقق من المسح الضوئي" (SVT) عبارة عن تطبيق تشخيصي توفره Kodak Alaris. ت واجهة مستخدم SVT إمكانية الوصول إلى جميع الميزات الخاصة بالماسحة الضوئية، وهي طريقة جيدة للتحقق من أن الماسحة الضوئية تعمل بطريقة جيدة. تتيح لك "أداة التحقق من المسح الضوئي" إمكانية التحقق من وظيفة المسح الضوئي باستخدام مصدر بيانات TWAINDSM/TWAIN وبرنامج تشغيل .ISIS

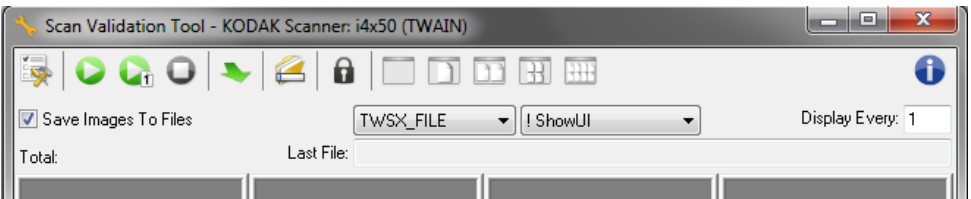

# **أزرار شريط الأدوات**

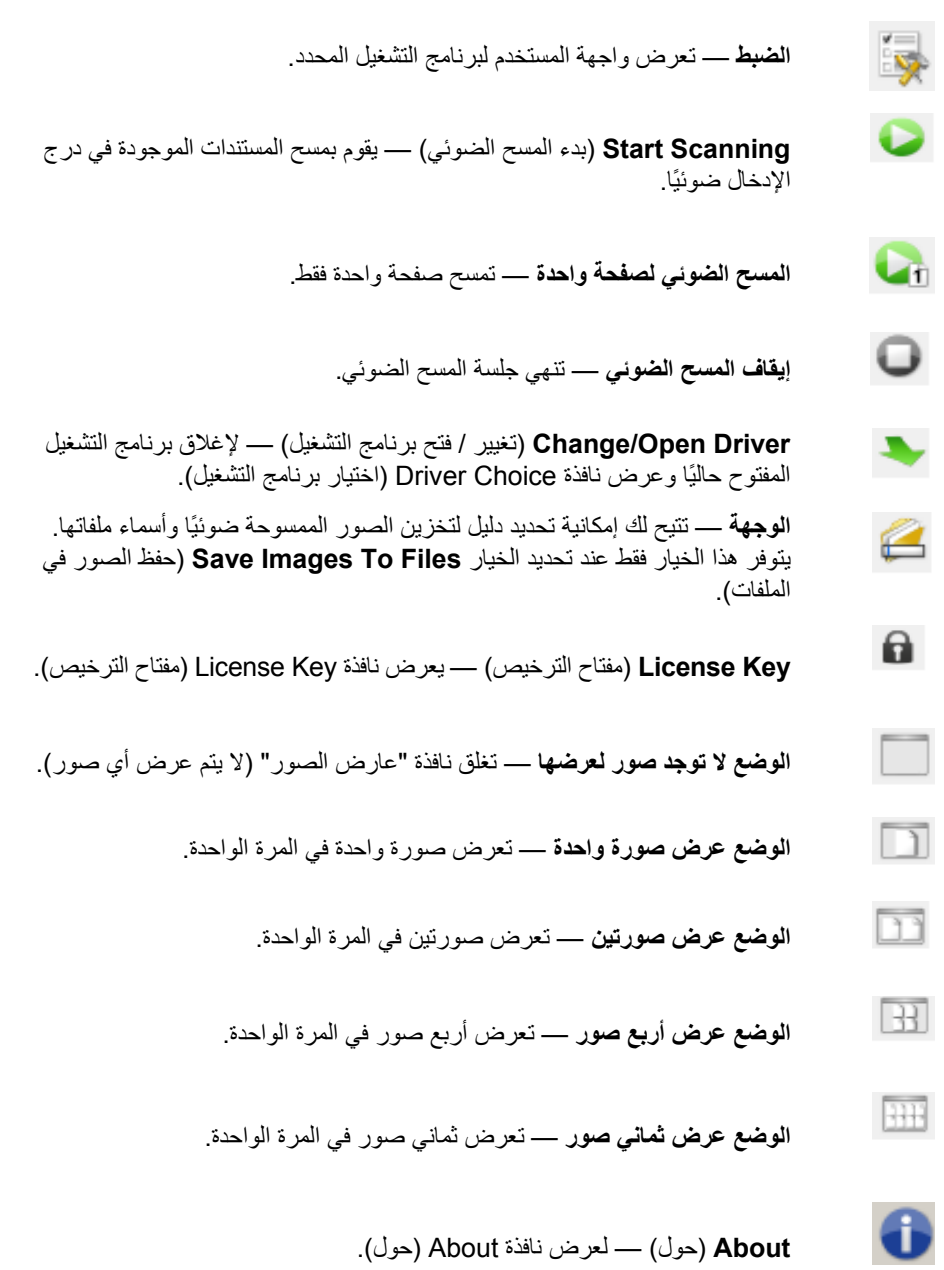

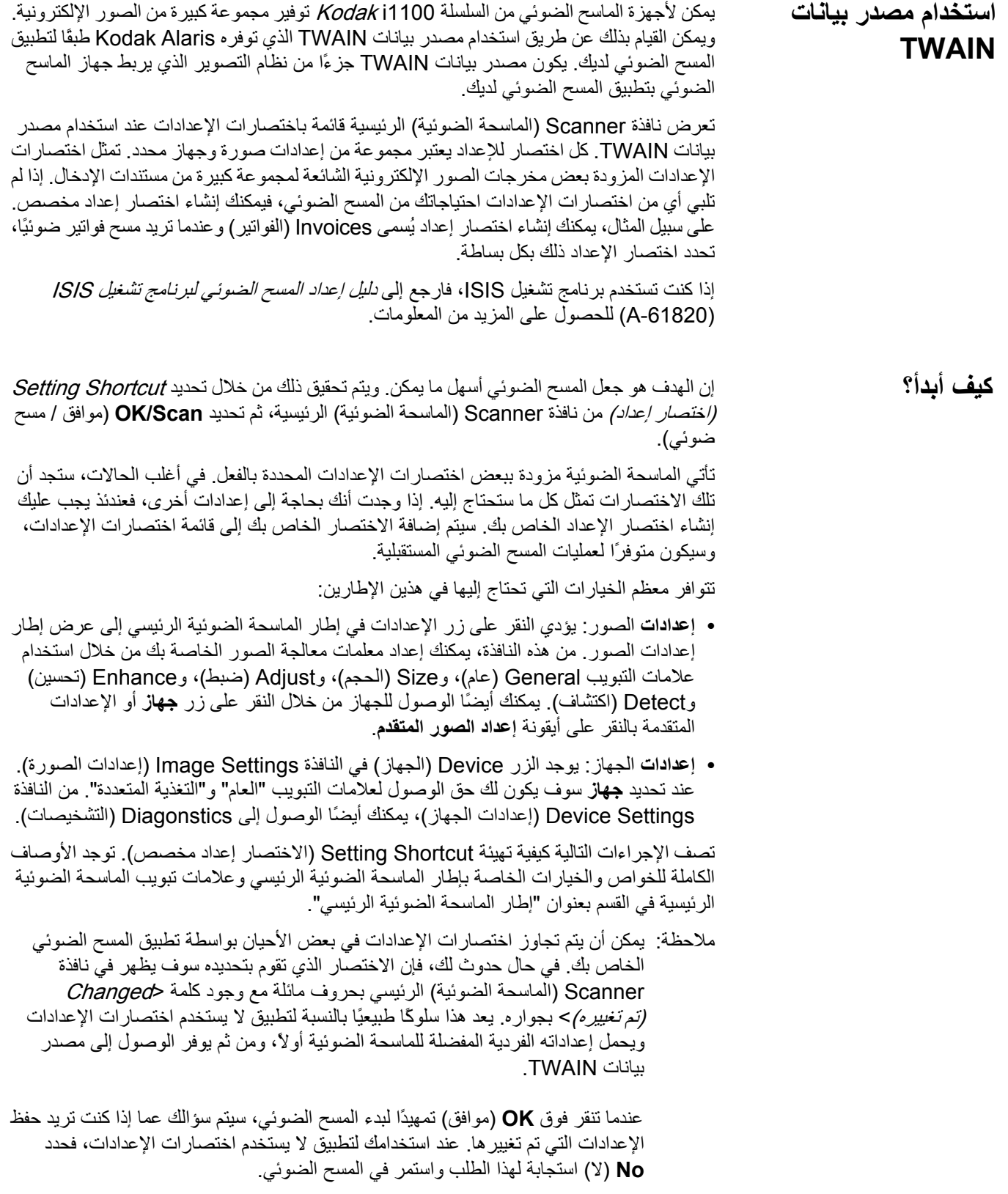

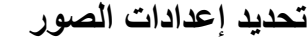

**تحديد إعدادات الصور** من إطار الماسحة الضوئية الرئيسي:

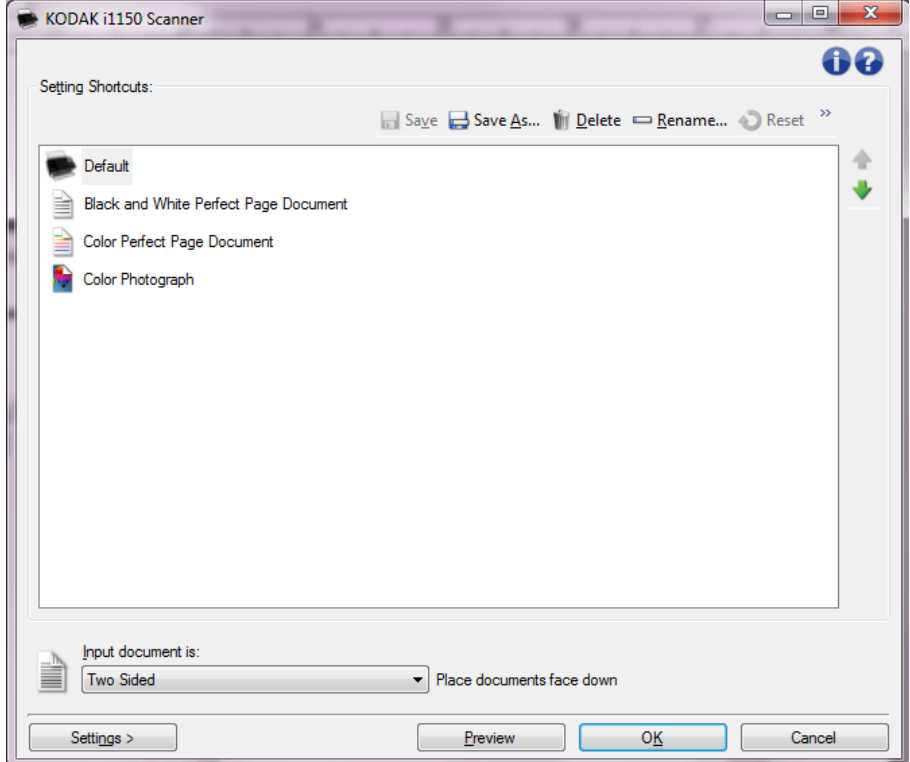

- 1. قم بتحديد **اختصار الإعداد** من إطار الماسحة الضوئية الرئيسي الذي يصف عن آثب الناتج المرغوب.
	- 2. قم بتحديد خيار **نوع مستند الدخول** من إطار الماسحة الضوئية الرئيسي.
		- 3. حدد **إعدادات** لعرض نافذة إعدادات الصور.
	- 4. قبل إجراء أي تعديلات، قم بالانتقال عبر علامات تبويب إطار إعدادات الصورة لمعرفة الخيارات المتوافرة.
	- 5. لكل خيار تريد استخدامه، قم بإجراء التحديدات المناسبة التي تريد الماسحة الضوئية أن تقوم بها عند إجراء المسح الضوئي.
		- 6. إذا كنت تريد رؤية التأثيرات التي تنجم عن خيار اتك:
		- **•** ضع مستند تمثيلي في درج الإدخال الخاص بالماسحة الضوئية.
			- **•** قم بتحديد **استعراض** لأداء مسح ضوئي للاستعراض.
- ملاحظة: إذا كانت الصور غير مقبولة، يمكنك تحديد اختصار إعداد مختلف أو الاستمر ار في العمل مع اختصار الإعداد الحالي عن طريق استعراض كل علامة تبويب في إطار إعدادات الصورة مرة أخرى. قم بتكرار هذه الخطوة عند الحاجة.
- 7. عند الانتهاء، قم بتحديد **الرئيسية** للعودة إلى إطار الماسحة الضوئية الرئيسي ثم قم بتحديد **حفظ** لحفظ تحديداتك بالاختصار.

# **تحديد إعدادات الجهاز** 1.

- قم بتحديد **اختصار الإعداد** من إطار الماسحة الضوئية الرئيسي الذي يصف عن آثب الناتج المرغوب.
	- 2. حدد **إعدادات** لعرض نافذة إعدادات الصور.
	- 3. حدد **جهاز**. سيتم عرض نافذة إعدادات الجهاز .

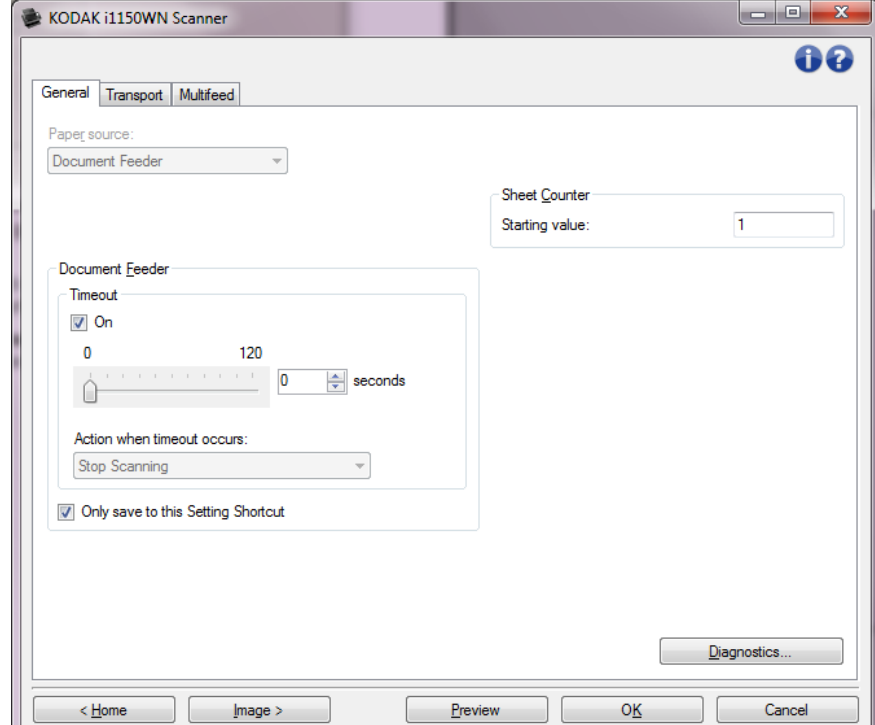

- 4. قبل إجراء أي تعديلات، انقر عبر علامات تبويب إطار إعدادات الجهاز لمعرفة الخواص المتوافرة. راجع القسم بعنوان "نافذة إعدادات الجهاز" للحصول على معلومات حول هذه الخواص.
- 5. قم بتحديد الخواص التي تريد استخدامها عند إجراء المسح الضوئي وقم بتحديد علامة التبويب المناسبة.
	- 6. وفي كل علامة تبويب، قم بتحديد الخيار ات المر غوب فيها أو الإجراء الذي تريد أن تقوم الماسحة الضوئية به.
- 7. عند الانتهاء، قم بتحديد **Home**) الصفحة الرئيسية ) للعودة إلى نافذة Scanner) الماسحة الضوئية) الرئيسية ثم قم بتحديد **Save**) حفظ ) لحفظ تحديداتك بالاختصار.

**إطار الماسحة الضوئية الرئيسي**

إطار الماسحة الضوئية الرئيسي هو الإطار الرئيسي لواجهة مستخدم الماسحة الضوئية. يمكنك المسح ضوئياً من خلال تحديد "اختصار إعداد" ومن ثم تحديد **Scan/OK**) موافق/المسح الضوئي .)

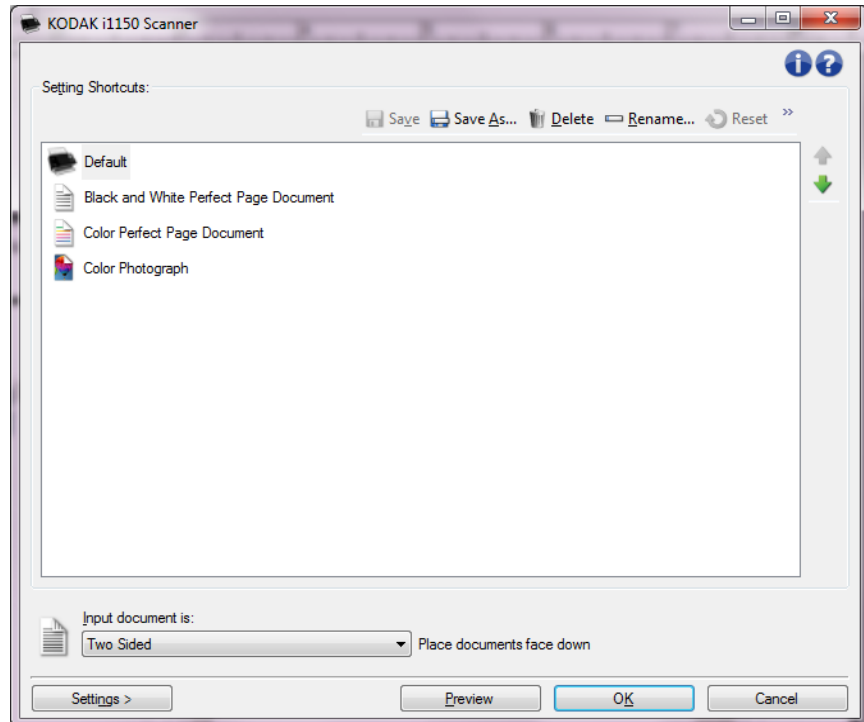

**Shortcuts Setting**) اختصارات الإعداد — ) توفر قائمة باختصارات الإعداد التي تم إعدادها حاليا.ً الاختصارات المزودة هي كالتالي:

- **• Default**) الافتراضي ) إعدادات الماسحة الضوئية الافتراضية
	- **• Black and White Perfect Page مستند**
		- **• Color Perfect Page مستند**
			- **• الصورة الملونة**

إذا قمت بإجراء تغييرات على أحد اختصارات التعيين ولم تقم بحفظ التغييرات الخاصة بك، نفإ اختصار التعيين سوف يتم تذييله بالنص <changed) تم تغييره >) ، ويتم عرض الاسم بالحروف المائلة (صورة ملونة (تم تغييرها)). **is document Input**) مستند الإدخال هو — ) يسمح لك بتحديد أي وجه للمستند يحتوي على المعلومات التي تريد صورة إلكترونية منها.

- **• Sided Two**) على الوجهين): يمسح الوجه الأمامي والخلفي للمستند ضوئيًا.
- **• Front Sided One**) وجه واحد الوجه الأمامي): يمسح فقط الوجه الأمامي من المستند ضوئيًا.
- **• Back Sided One**) وجه واحد الوجه الخلفي): يمسح فقط الوجه الخلفي من المستند ضوئيًا. ملاحظات:
	- **•** تأآد من وضع مستنداتك في وضع مواجهة الوجه للجانب السفلي من درج الإدخال.
	- **•** لا يتاح الخياران **Sided Two**) على الوجهين) و **Back Sided One**) وجه واحد الوجه الخلفي ) إلا لطرازات الماسحات الضوئية على الوجهين.

**حفظ** — يتم حفظ أي تعديلات على اختصار الإعداد الحالي. يتوافر هذا فقط للاختصارات التي قمت بإنشائها.

ا**لحفظ باسم —** يعرض إطار الحفظ باسم الذي يسمح لك بحفظ إعداداتك الحالية كاختصار إعداد جديد.

**Delete**) حذف — ) يحذف اختصار الإعداد المحدد، سيتم مطالبتك بالتأآيد. يتوفر ذلك فقط بالنسبة للاختصارات التي تقوم بإنشائها.

**إعادة التسمية** — يتم عرض إطار إعادة التسمية الذي يسمح لك بإعادة تسمية أحد اختصارات الإعدادات. يتوفر ذلك فقط بالنسبة للاختصارات التي تقوم بإنشائها.

**إعادة التعيين** — يسمح لك بالرجوع عن أي تغييرات قمت بها لاختصار التعيين المحدد. وهو متوافر فقط للاختصارات التي قمت بتعديلها (مثل المكتوبة بخط مائل ومذيلة بكلمة <تم تغييرها>).

**Restore**) استعادة — ) تعرض النافذة Restore) الاستعادة) التي تسمح لك بالتراجع عن أي تغييرات يتم إجراؤها على الاختصارات التي تم توفيرها مع الماسحة الضوئية. يتوفر ذلك فقط عندما يتم تغيير أو إزالة اختصار واحد أو أآثر من الاختصارات المزودة.

**Import**) استيراد — ) تستورد مجموعة من اختصارات الإعداد من خلال استبدال جميع الاختصارات الحالية. عندما يتم تحديدها، سُيطلب منك التأآيد، وسيتم عرض النافذة Open File) فتح ملف) الخاصة بنظام التشغيل مما يسمح لك بتحديد اختصار الإعداد الذي تريد استيراده.

**Export**) تصدير) — يصدر جميع اختصارات الإعدادات الحالية إلى اختصار الإعداد. عندما يتم تحديده، يتم عرض النافذة Save File) حفظ ملف) الخاصة بنظام التشغيل مما يسمح لك بتحديد اسم المجلد والملف لاختصار الإعداد.

**Up Move**) التحرك لأعلى — ) يحرك اختصار الإعداد المحدد موضعًا واحدًا لأعلى في قائمة اختصار الإعداد. عندما تحرك اختصار إعداد، فإنه سيبقى في ذلك الموضع حتى تحركه مرةً أخرى.

**Down Move**) التحرك لأسفل) — يحرك اختصار الإعداد المحدد موضعًا واحدًا لأسفل في قائمة اختصار الإعداد. عندما تحرك اختصار إعداد، فإنه سيبقى في ذلك الموضع حتى تحركه مرةً أخرى.

ملاحظات:

- **•** إذا آنت تريد نقل اختصارات الإعدادات إلى جهاز آمبيوتر آخر: حدد **Export**) تصدير ) في الجهاز الذي يحتوي على الاختصارات التي تريد نقلها ثم حدد **Import**) استيراد ) على جهاز الكمبيوتر الآخر.
- **•** إذا آنت تريد إضافة اختصار إعداد إلى اختصار إعداد حالي: 1) حدد **Import**) استيراد ) لتحميل مجموعة الاختصارات؛ 2 ) قم بإنشاء اختصار الإعداد الجديد؛ و3) استبدل مجموعة الاختصارات من خلال تحديد **Export**) تصدير ) والحفظ باستخدام نفس الاسم.

**Settings**) الإعدادات — ) تعرض النافذة "إعدادات الصورة" والتي تسمح لك بإجراء تغييرات على اختصار الإعداد المحدد. يمكن من خلال هذا الإطار أن تصل إلى إعدادات الجهاز وإطارات التشخيصات.

**Preview**) معاينة — ) تبدأ عملية مسح ضوئي، ثم تعرض نافذة "إعدادات الصورة" مع وضع الصورة التي تم مسحها ضوئياً في منطقة المعاينة. الصورة المعروضة تعد عينة استنادًا إلى إعدادات الاختصار الحالية الخاصة بك.

**Scan/OK**) موافق/مسح ضوئي — ) عند تحديدها، سيطلب منك حفظ أي تغييرات لم يتم حفظها.

ملاحظة: عند الضغط على هذا الزر **OK**) موافق)، فإن أي تغييرات غير محفوظة ستظل نافذة المفعول لجلسة المسح الضوئي الحالية.

**إلغاء** — اغلق إطار الماسحة الضوئية الرئيسي بدون حفظ أي تغييرات.

**أيقونات المعلومات** 

 $\bullet$ 

**About**) نبذة عن): توضح معلومات إصدار الماسحة الضوئية وحقوق النشر .

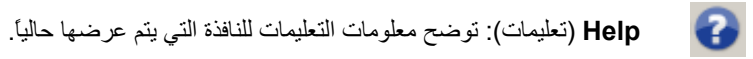

من هذه النافذة يمكنك تحديد خيارات معالجة الصورة من خلال استخدام علامات التبويب المتوفرة. يتم حفظ القيم المستخدمة في "إعدادات الصورة" في "اختصار الإعداد" المحدد. يضم إطار إعدادات الصورة علامات التبويب التالية: (General عام) وSize) الحجم) وAdjust) ضبط) وEnhance) تحسين) وDetect) اآتشاف).

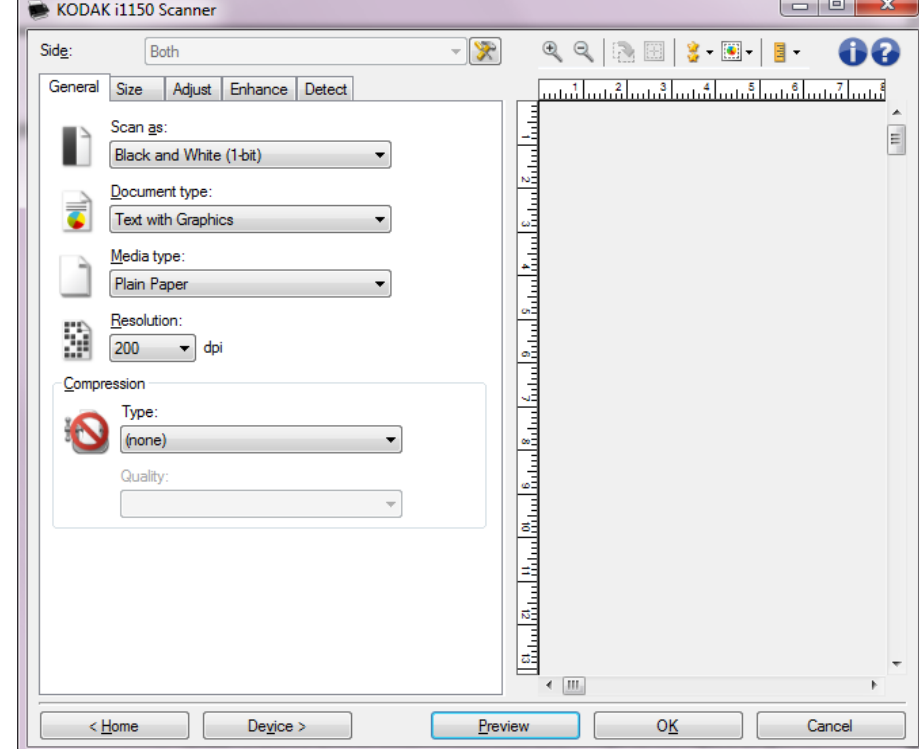

**Side**) الوجه — ) تسمح لك بتحديد الجانب والصورة التي تريد تكوينها (على سبيل المثال، الوجة الأمامي، أو الخلفي، أو آليهما: اللون (24 بت)، إلخ). يتم تطبيق جميع إعدادات الصور على الصور المحددة.

ملاحظات:

- **•** يتوفر الخيار Side) الوجه) فقط عندما يتم تحديد الإعدادات المتقدمة فقط يف علامة التبويب المتقدمة.
- **•** لا يتاح الخياران Both) آلا الوجهين) وBack) الوجه الخلفي ) إلا لطرازات الماسحات الضوئية على الوجهين.

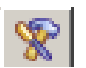

**Setup Image Advanced**) الإعداد المتقدم للصور): يعرض علامة التبويب "خيارات متقدمة".

**أزرار شريط الأدوات**

| Zoom In (تكبير): يكبر الصورة التي يتم عرضها حالياً في منطقة المعاينة.                                                                                                    |                     |
|----------------------------------------------------------------------------------------------------|---------------------|
| Zoom Out (تصغير): يُصغر الصورة التي يتم عرضها حالياً في منطقة المعاينة.                                                                                                    |                     |
| Rotate Outline (تدوير المخطط): يدير الحد الخارجي 90 درجة.<br>ملاحظة: يتوفر ذلك فقط إذا كان الحد الذي يتم تدويره يلائم الحد الأقصىي لعرض الماسحة<br>الضوئية.                                                                                                    |                     |
| Center Outline (توسيط المخطط): يعدل أصل X للمخطط بحيث يتم توسيط المخطط<br>ضمن الحد الأقصى لعرض الماسحة الضوئية.                                                                                                    | 圈                   |
| Preview Quality (معاينة الجودة): يحدد جودة الصورة الممسوحة ضوئيًا.<br>• علدي: يعرض جودة صورة مقبولة بدقة أقل.<br>• عالي: يعرض أكثر تمثيل دقيق للصورة الفعلية. تعد الصورة التي يتم عرضها في منطقة<br>المعاينة تمثيلا جيدا لما سنبدو عليه الصورة النهائية<br>ملاحظة: استنادًا إلى محتوى المستند، قد تحتاج إلى التكبير لتشاهد تمثيلاً حقيقيًا للصورة.                                                 |                     |
| <b>تحديثات الاستعراض التلقائية</b> : تسمح بتحديد كيفية تحديث الصورة المعروضة.<br>• On (تشغيل): تعرض الصورة المعروضة تلقائيًا تأثرات تغييرات الإعدادات، وفي معظم<br>الحالات، يتم ذلك بدون وجوب إعادة المسح الضوئي للمستند. إذا كانت إعادة المسح الضوئي<br>ضرورية، سوف يطلب منك إعادة إدخال المستند.<br>• إ <b>يقاف التشغيل</b> : لن يتم تحديث الصورة المعروضة حتى إجراء مسح ضوئي لاستعراض<br>جدید . | $\boxed{\bullet}$ - |
| Units (الوحدات): يحدد وحدات القياس الخاصة بالماسحة الضوئية؛ يشتمل هذا على منطقة<br>المعاينة والخيار ات ذات الصلة بالحجم. خيار ات الوحدات هي كالتالي: Inches (البوصة)،<br>وCentimeters (السنتيمتر)، وPixels (البكسل).                                                                                                    | 팈                   |

 $\overline{\phantom{a}}$ 

تعرض منطقة المعاينة صورة عينة استنادًا إلى إعدادات الاختصار الحالية الخاصة بك. سيتم عرض صورة في هذه المنطقة بعد أن يتم إجراء معاينة للمسح الضوئي.

- **• الحدود**: إذا قمت باختيار **مستند: تحديد يدوي** أو **صورة: جزء من المستند** على علامة التبويب "الحجم"، فستعرض منطقة المعاينة أيضًا تحديدات المخطط الحالية. إذا لم يتم محاذاة المخطط مع صورة المعاينة الخاصة بك، فإنك قد تستخدم الماوس لتعديل حجم وموضع المخطط. بينما يتحرك مؤشر الماوس حول المخطط، فإن المؤشر يتغير ويشير إلى أنه يمكنك ضبط المخطط بالضغط مع الاستمرار على زر الماوس الأيسر.
	- **Move**) تحريك): ضع مؤشر الماوس ضمن المخطط لتعديل موضع المخطط.
- **Corner**) الزاوية): ضع مؤشر الماوس على أحد رسومات الزاوية لتعديل وجهين في نفس الوقت .
	- **Side**) الوجه): ضع مؤشر الماوس على أحد الرسومات الجانبية لتعديل ذلك الوجه .  $\phi^{\infty}_{\infty} \phi$

- **Rotate**) تدوير): ضع مشيرة الماوس على رسوم التدوير لضبط زاوية الحدود.

**الرئيسية** — تعيدك إلى إطار الماسحة الضوئية الرئيسي.

**Device**) الجهاز — ) تعرض نافذة إعدادات الجهاز.

ነገ<br>Li

**Preview**) معاينة) — تبدأ عملية مسح ضوئي وتضع الصورة في منطقة المعاينة. الصورة المعروضة تعد عينة استنادًا إلى إعدادات الاختصار الحالية الخاصة بك.

**Scan/OK**) موافق/مسح ضوئي — ) عند تحديدها، سيطلب منك حفظ أي تغييرات لم يتم حفظها.

- ملاحظة: عند الضغط على هذا الزر **OK**) موافق)، فإن أي تغييرات غير محفوظة ستظل نافذة المفعول لجلسة المسح الضوئي الحالية.
	- **إلغاء** اغلق إطار الماسحة الضوئية الرئيسي بدون حفظ أي تغييرات.

 **Preview Area (منطقة المعاينة )**

علامة التبويب عام مسموع التبويب العام تجويب العام خيارات الصورة شائعة الاستخدام. في أغلب الحالات، لن تكون بحاجة إلى تغيير الخيارات على علامات التبويب الأخرى .

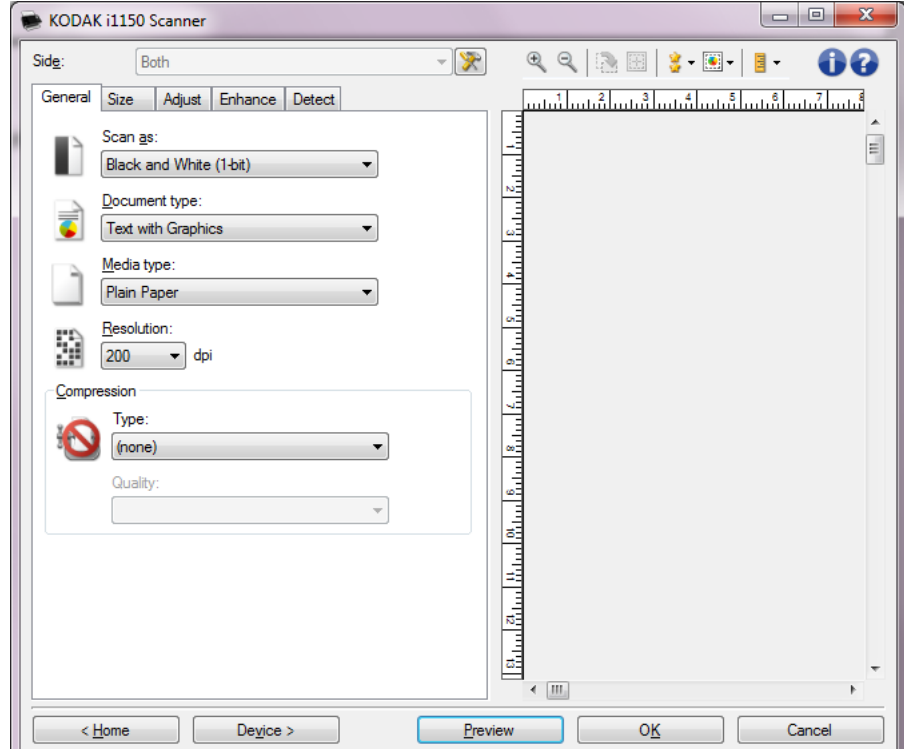

**as Scan**) مسح ضوئي باسم — ) يسمح لك بتحديد تنسيق الصورة الإلكترونية.

- **• اللون ( 24 بت)** : ينتج إصدارًا ملونًا من المستند.
- **• تدرج رمادي 8( بتات)**: ينتج إصدارًا بتدرج الرمادي من المستند.
- **• أبيض وأسود 1( بت)** : ينتج إصدارًا بالأبيض والأسود من المستند.

ملاحظة: يتوافر خيارصيغة المسح الضوئيعند تحديد **عدد الصور لكل شريحة: يتم تحديد واحد** على علامة التبويب "خيارات متقدمة".

**type Document**) نوع المستند — ) يسمح لك بتحديد نوع المحتوى الموجود في مستنداتك.

- **• نص مع رسومات**: تحتوي المستندات على مزيج من النصوص ورسومات الأعمال (رسومات بيانية شريطية أو مخططات دائرية وغير ذلك) والرسم الخطي.
	- **• نص**: تحتوي المستندات في الأعم على نصوص.
	- **• صور فوتوغرافية**: تحتوي المستندات في الأعم على صور فوتوغرافية.

**نوع الوسائط** — تسمح بتحديد نوع الأوراق التي تقوم بمسحها ضوئيًا على أساس الملمس/الوزن. الخيارات هي: **ورق عادي، وورق سميك، وورق مصقول، ورق سندات،** و**مجلة**.

**التحليل النقطي** أو النقاط لكل بوصة — تسمح بتحديد التحليل النقطي المرغوب بالنقطة لكل بوصة (dpi(، والذي يحدد الصور ذات الجودة الأعلى. إنها قد تزيد أيضاً من وقت المسح الضوئي وحجم الصورة. تضم التحاليل النقطية ما يلي: ،100 و،150 و،200 و،240 و،250 و،300 و،400 و،500 و،600 و1200 نقطة في البوصة.

ملاحظة: هذا الخيار لا يتم تطبيقه على صورة المعاينة عندما يتم تعيين Quality Preview (جودة العرض ) على **Normal**) عادي .)

**Compression**) الضغط — ) تسمح لك بتقليل حجم الصورة الإلكترونية الخاصة بك.

- **• النوع**: ستصدر الماسحة الضوئية إصدارًا ملوناً من مستندك.
- **(بلا)**: لا يوجد ضغط، والذي قد يصدر حجم آبير للصورة.
- **-4Group**: يستخدم معيار CCITT لضغط الصورة الأبيض والأسود، غالباً ما يستخدم بالترابط مع ملفات TIFF.
	- **JPEG**: تستخدم فنيات JPEG لضغط صورة ملونة/تدرج رمادي. ملاحظة: تتوافر خيارات المجموعة -4 وJPEG فقط من أجل صيغة المسح الضوئي: أبيض وأسود ( 1 بت).
- **• Quality**) الجودة :) إذا قمت باختيار ضغط JPEG، فحدد أحد خيارات الجودة التالية. هذا الخيار لا يتم تطبيقه على صورة المعاينة.
	- **مسودة**: أقصى ضغط ممكن مما يؤدي إلى أصغر حجم للصور.
	- **جيد**: قدر معقول من الضغط ولكنه يعطي جودة معقولة للصور.
		- **أفضل**: بعض من الضغط الذي يعطي جودة مقبولة للصور.
	- **الأفضل**: أقل حد من الضغط الذي يعطي جودة رائعة للغاية للصور.
		- **فائق**: أقل قدر من الضغط يعطي أآبر حجم للصور.

**علامة التبويب الحجم** تسمح لك علامة تبويب المساحة بتعريف القيم ذات الصلة بالصورة الناتجة (مثل قيم الاقتصاص أو مساحة الورقة وما إلى ذلك).

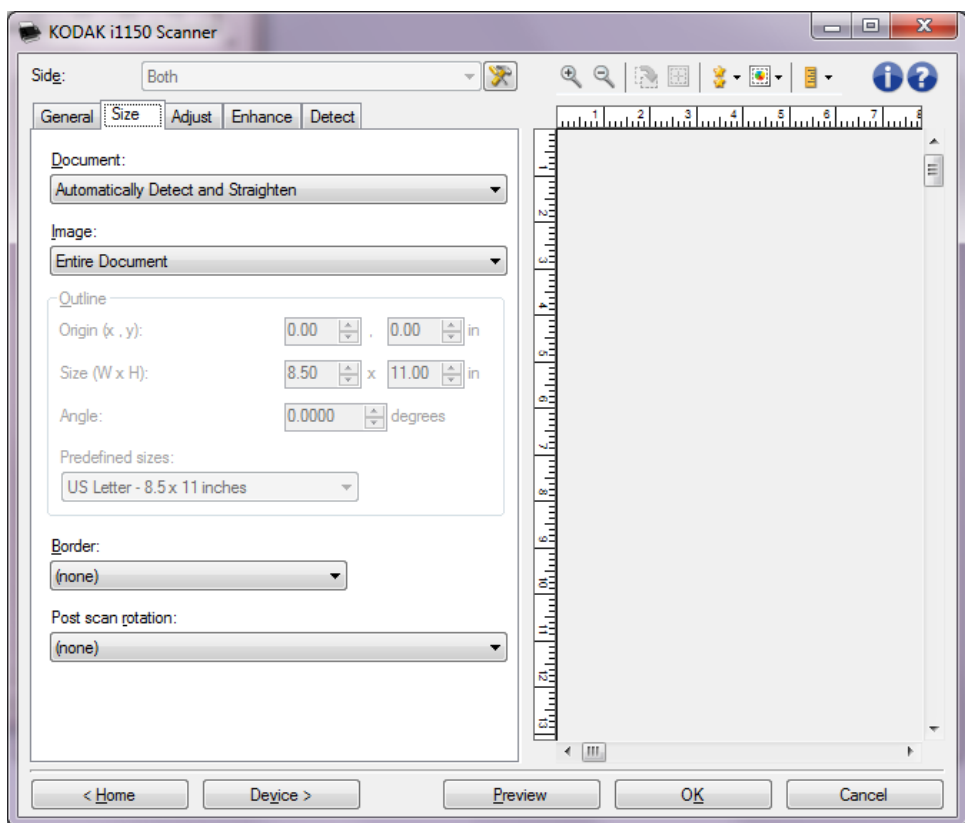

**Document**) مستند) — تسمح لك بتحديد آيفية آشف الماسحة الضوئية عن مستندك بينما يتم تغذيتها من خلال الماسحة الضوئية.

- **• الكشف والفرد تلقائيا**:**ً** ستجد الماسحة الضوئية آل مستند (بغض النظر عن الحجم) وستقوم بإطالة أي مستند قد يتم تغذيته معوجا.ً
- **• Detect Automatically**) الكشف تلقائيًا): ستجد الماسحة الضوئية بشكل تلقائي آل مستند (بغض النظر عن الحجم). إذا تم تغذية مستند بشكل معوج، فلن يتم فرده.
- **• Select Manually**) التحديد يدويًا): تقوم الماسحة الضوئية بإرجاع صورة ما حسب المنطقة التي تحددها باستخدام خيارات المخطط. من المقترح أن تستخدم هذا الخيار لوظائف المسح الضوئي التي تحتوي على مستندات من نفس الحجم.

**Image**) صورة) — يسمح لك بتحديد أي جزء من المستند تريد أن تستخدمه لإنشاء صورتك الإلكترونية.

- **• مستند آامل**: إذا حددت **مستند: يكشف بشكل تلقائي ويؤدي للاستقامة التلقائية**، **: الكشف تلقائيًا** أو **مستند: التحديد يدويا**،**ً** تقوم بإرجاع المستند بالكامل.
- **• جزء من المستند**: إذا حددت **مستند: يقوم تلقائيًا بالكشف عن واستواء**، يعيد جزء من المستند الذي تحدد من خلال خيارات الحدود.

**Outline**) المخطط) — يسمح لك بتحديد الموقع والحجم المقرر استخدامه لإنشاء صورتك الإلكترونية. ستعرض منطقة المعاينة المخطط.

- **•** : **y( ، x ) الأصل**
- إذا حددت **مستند: يكشف تلقائيًا عن ويساوي،** (س) هي المسافة بين الحافة اليسرى للمستند، و(ص) هي المسافة من الحافة العلوية للمستند.
- إذا حددت **مستند: التحديد اليدوي،** (س) هي المسافة من الحافة اليسرى لمساور ورقة الماسحة الضوئية، و(ص) هي المسافة من الجزء الأول للمستند الذي كشفت عنه الماسحة الضوئية.
- **• الحجم (العرض × الارتفاع)**: إذا حددت **مستند: الكشف والفرد تلقائيًا** أو **مستند: التحديد يدويًا**، هذا هو عرض وارتفاع الصورة الإلكترونية.

ملاحظة: قد تكون الصورة الإلكترونية أقصر مما حددته إذا تجاوز المخطط الحد النهائي للمستند الذي تم مسحه ضوئيا.ً

- **• الزاوية**: تسمح لك بتحديد زاوية المخطط.
- **• الأحجام المحددة ً مسبقا**: توفر قائمة بأحجام الورق المستخدمة بشكل شائع. يؤدي تحديد عنصر في هذه القائمة إلى ضبط حجم المخطط مقارنة بحجم ذلك الورق. **مخصص** يتم عرضه عندما لا يطابق حجم المخطط أي أحجام موجودة في القائمة.

ملاحظة: يمكنك أيضًا تعديل المخطط المعروض في منطقة المعاينة باستخدام الماوس الخاص بك.

**الحد** — يسمح لك بتحديد أي إجراء من المقرر إجراؤه على حواف صورتك الإلكترونية.

- **• (بلا)**
- **• إضافة**: تتضمن ما يصل إلى 0.254 سم تقريبًا (0.1 بوصة) من الحد الموجود حول جميع حواف الصورة.

ملاحظة: لا يتوفر هذا الخيار في **المستند: الكشف تلقائيًا** و**التحديد اليدوي للمستند**.

**• إزالة**: تُصدر صورة تحتوي على المستند فقط من خلال إزالة أي حد متبقي. يمكن استخدام الحد الباقي من خلال الصور المتعددة في حافة أحد المستندات؛ فعلى سبيل المثال، عندما لا يكون المستند عبارة عن مستطيل صحيح و/أو عندما لا يتم تغذيته بشكل معوج.

ملاحظات :

- **•** بينما لن يزيل هذا الخيار الكميات الكبيرة من الحد المتبقي، توجد إمكانية أن آمية صغيرة من المستند سيتم فقدانها.
- **•** يتوفر هذا الخيار فقط عندما يتم تحديد آلاً من **مستند: الكشف والفرد تلقائياً** و **الصورة: المستند بالكامل**.

**تدوير ما بعد المسح الضوئي** — تسمح بتحديد أي تدوير يتم تطبيقه على الصورة الإلكترونية بعد مسحها ضوئيًا.

- (بــلا)
- **• تلقائي**: تقوم الماسحة الضوئية بتحليل آل مستند لتحديد آيفية تغذيته، ويتم تدوير الصورة إلى الاتجاه الصحيح.
- **• تلقائي الافتراضي إلى** :**90** تقوم الماسحة الضوئية بتحليل محتوى آل مستند لتحديد آيفية تغذيته، ويتم تدوير الصورة إلى الاتجاه الصحيح. إذا لم تحدد الماسحة الضوئية آيفية تغذية المستندات، فإنها تقوم بتدوير الصورة بزاوية 90 درجة.
- **• تلقائي الافتراضي إلى** :**180** تقوم الماسحة الضوئية بتحليل محتوى آل مستند لتحديد آيفية تغذيته، ويتم تدوير الصورة إلى الاتجاه الصحيح. إذا لم تحدد الماسحة الضوئية آيفية تغذية المستندات، فإنها تقوم بتدوير الصورة بزاوية 180 درجة.
- **• Automatic) تلقائي ) الإعداد الافتراضي مضبوط على** :**270** تقوم الماسحة الضوئية بتحليل محتوى كل مستند لتحديد كيفية تغذيته، ويتم تدوير الصورة إلى الاتجاه الصحيح. إذا لم تحدد الماسحة الضوئية كيفية تغذية المستندات، فإنها تقوم بتدوير الصورة بزاوية 270 درجة.
	- **• 90 و180 و270 درجة**: يتم تنفيذ مقدار التدوير.

يعرض المثال التالي كيفية تأثير تلك الإعدادات على مستند تم تغذيته في الوضع العرضي:

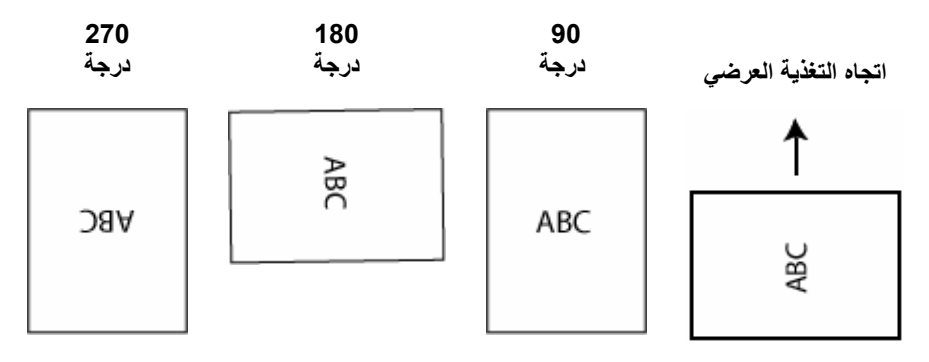

ملاحظة: هذا الخيار لا يتم تطبيقه على صورة المعاينة.

**أبيض وأسود**

**علامة تبويب Adjust) ضبط):** تعتمد الخيارات الموجودة في Adjust) ضبط) على تحديد as Scan) مسح ضوئي باسم) الموجود في General) عام). تستند الخيارات التالية إلى تحديد as Scan) مسح ضوئي باسم) **الأبيض والأسود** .

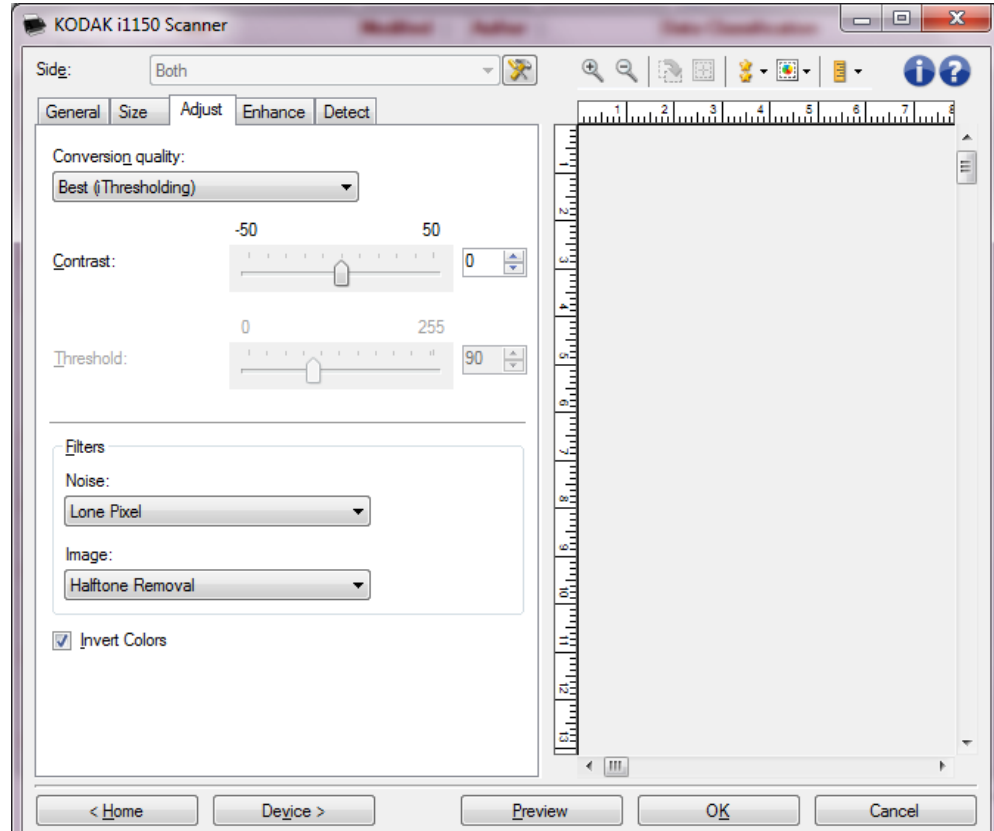

**quality Conversion**) جودة التحويل — ) تؤثر تلك الإعدادات على آيفية تحليل الماسحة الضوئية لنسخة بتدرج الرمادي من المستند المستخدم لإصدار صورة إلكترونية باللون الأبيض والأسود.

- **• الأفضل (iThresholding(**: تحلل الماسحة الضوئية آل مستند لتحديد الإعدادات المثلى لإنتاج صورة ذات أعلى أعلى جودة. يسمح هذا الخيار بالمسح الضوئي لمستندات مختلطة بجودة متنوعة (على سبيل المثال، نص باهت، خلفيات مظللة، خلفيات ملونة) وعند المسح الضوئي لمجموعات متوافقة من المستندات.
- **• عادي (ATP (**: تسمح لك بتحديد الإعدادات الأمثل لإنتاج جودة الصورة المطلوبة. يعمل هذا الخيار بشكل أفضل عند المسح الضوئي لمجموعات متناسقة من المستندات. آما يمكن أيضًا استخدام هذا الخيار إذا كانت لديم مستندات صعبة بحيث لا يمكنك اختيار إعدادات تباين للجودة *الأفضل* التي تنتج الجودة المرغوبة.
- **• Draft**) مسودة) **( ثابتة)** : تسمح لك بتحديد عتبة تدرج اللون الرمادي المستخدم لتحديد ما إذا آان البكسل أبيض أو أسود. يعمل هذا الخيار بشكل أفضل مع المستندات عالية التباين.

**التباين** — يتيح لك جعل الصورة حادة أو ناعمة. ويؤدي تخفيض هذا الإعداد إلى جعل الصورة أآثر نعومة وتقليل التشويش في الصورة. بينما تؤدي زيادة هذا الإعداد إلى جعل الصورة والمعلومات الباهتة أآثر وضوحًا. تتراوح الخيارات بين **50-** إلى **50**. القيمة الافتراضية هي 0.

ملاحظة: لا يتوافر ذلك لجودة *التحويل. جودة الأفضل* و ج*ودة التحويل: عادية*.

**الحد** — يتيح هذا الإعداد التحكم في المستوى الذي عنده يتم اعتبار البكسل أسودًا أو أبيضًا. ويؤدي تخفيض هذا الإعداد إلى جعل الصورة تبدو فاتحة، ويمكن استخدامه في التخلص من التشويش في الخلفية. بينما تؤدي زيادة هذا الإعداد إلى جعل الصورة تبدو داكنة بشكل أكبر ، ويمكن استخدام ذلك في المساعدة في التقاط المعلومات الفاتحة. تتراوح هذه الخيارات من 0 إلى 255. والقيمة الافتراضية تبلغ 90.

ملاحظة: لا يتوافر ذلك لجودة *التحويل. جودة الأفضل* و ج*ودة التحويل: عادية*.

# **Filters**) الفلاتر)

- **• Noise**) التشويش)
	- ( **بلا**)
- **نقطة بكسل واحدة** : تقلل من التشويش العشوائي بواسطة تحويل نقطة بكسل سوداء واحدة إلى نقطة بكسل بيضاء عندما يتم إحاطتها بالكامل بنقاط بكسل بيضاء، أو بواسطة تحويل نقطة بكسل بيضاء واحدة إلى نقطة بكسل سوداء عندما يتم إحاطتها بالكامل بنقاط بكسل سوداء.
- **قاعدة الأغلبية**: تضبط آل بكسل استنادًا إلى نقاط البكسل المحيطة به. يصبح البكسل أبيض اللون إذا كانت أغلبية البكسلات المحيطة بيضاء والعكس صحيح.
	- **• إفراغ**
	- ( **بلا**)
	- **Removal Halftone**) إزالة الألوان النصفية): يحسن نص المصفوفة النقطي والصور للشاشات ذات الألوان النصفية (على سبيل المثال، صور الجرائد).

**Colors Invert**) عكس الألوان) — تسمح لك باختيار آيفية تخزين البكسلات السوداء في الصورة. افتر اضيًا، يتم تخزين نقاط البكسل السوداء سوداء كما هي ويتم تخزين نقاط البكسل البيضاء بيضاء كما هي. قم بتشغيل هذا الخيار إذا كنت تريد ان يتم تخزين نقاط البكسل السوداء كنقاط بيضاء والنقاط البيضاء كنقاط سوداء.

علامة تبويب Adjust (ضبط): **الألوان أو التدريج الرمادي**

**علامة تبويب Adjust) ضبط):** تعتمد الخيارات الموجودة في Adjust) ضبط) على تحديد as Scan) مسح ضوئي باسم) الموجود في General) عام). تستند الخيارات التالية إلى As Scan) مسح ضوئي آـ) تحديد **Color**) ملون ) أو **Grayscale** ) تدرج الرمادي .)

ملاحظة: تتميز أغلب الخيارات بإعدادات إضافية. تظهر تلك الإعدادات عندما يتم تشغيل الخيار. إذا لم تكن جميع الإعدادات ملاءمة للشاشة، فسيظهر شريط تمرير يتيح لك إمكانية الوصول إلى جميع الإعدادات.

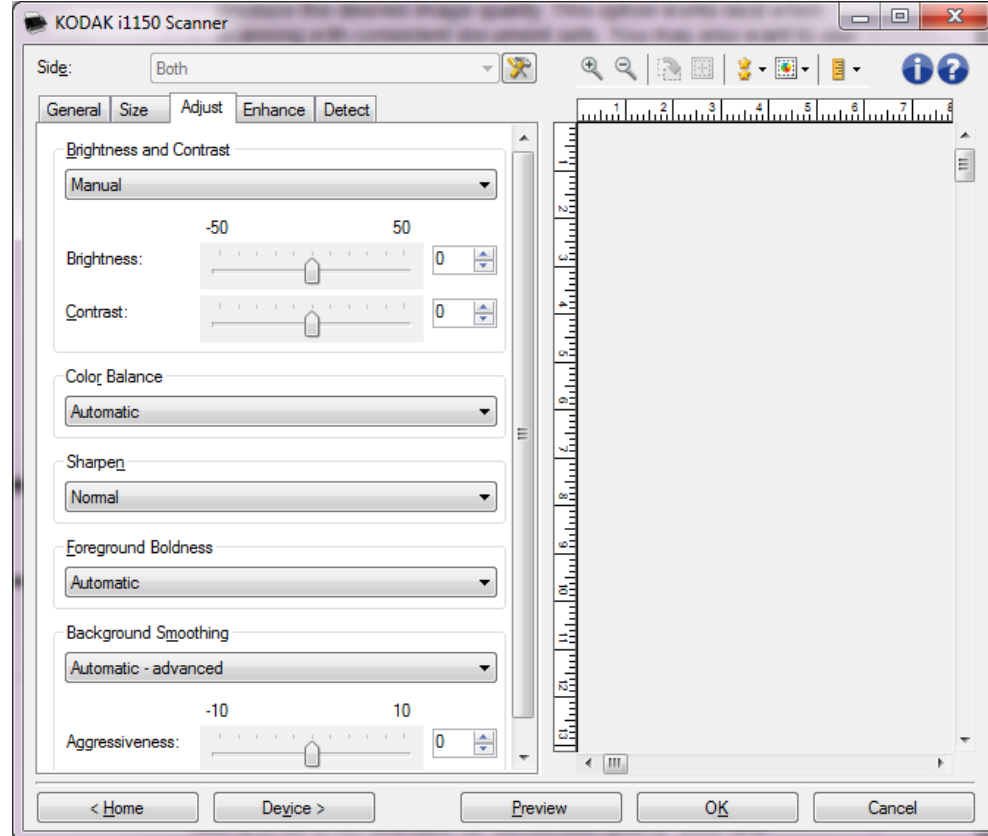

**السطوع والتباين** 

- **•** (**بلا**)
- **• تلقائي**: تضبط آل صورة تلقائيًا.
- **• يدوي**: يسمح لك بضبط قيم محددة تستخدم لجميع الصور:
- **السطوع** يتيح هذا الإعداد تغيير مقدار الأبيض في الصورة التي بالألوان أو بتدرج الرمادي. ويتراوح نطاق القيم من **50 -** إلى .**50**
- **التباين** يتيح هذا الإعداد جعل الصور أآثر حدة أو نعومة. ويتراوح نطاق القيم من **50 -** إلى .**50**

**توازن الألوان** 

- **•** (**بلا**)
- **• تلقائي**: تضبط الخلفية البيضاء لكل مستند مقارنة بالأبيض النقي. ويعوض هذا الخيار التباينات التي تحدث بين الأوزان والماركات المختلفة للورق. لا نوصي باستخدام هذا مع الصور.
	- **• تلقائي متقدم**: بالنسبة للمستخدمين المتقدمين الذين يحتاجون إلى ضبط آخر للخيار **تلقائي**.
	- **Aggressiveness**) القوة ) تسمح لك بتعديل مدى الاختلاف. وزيادة هذه القيمة مفيدة مع المستندات الصفراء بسبب الزمن. ويتراوح نطاق القيم من **- 2** إلى .**2**
	- **• يدوي**: تتيح لك إمكانية ضبط قيم محددة سيتم استخدامها لجميع الصور. ويتراوح نطاق القيم من **50 -** إلى .**50**
		- **Red**) أحمر) يغير من آمية اللون الأحمر في الصورة الملونة.
		- **Green**) أخضر) يغير من آمية اللون الأخضر في الصورة الملونة.
			- **Blue**) أزرق) يغير من آمية اللون الأزرق في الصورة الملونة.

ملاحظة: لا يتوفر توازن الألوان للصور ذات التدرج الرمادي.

**زيادة الحدة** — يتيح هذا الخيار زيادة تباين الحواف ضمن الصورة.

- **•** (**بلا**)
- **• عادي**
- **• عالٍ**
- **• عالٍ جدًا**

**وضوح المقدمة** — يستخدم هذا الخيار للمستندات أو النماذج التي ترغب في جعل مقدمتها (أي النصوص والخطوط وما إلى ذلك) أكثر وضوحًا.

- **• (بلا)**
- **• تلقائي**: ستكون آل مكونات المقدمة أآثر وضوحًا.
- **• تلقائي متقدم**: بالنسبة للمستخدمين المتقدمين الذين يحتاجون إلى ضبط آخر للخيار **تلقائي**.

- **Aggressiveness**) القوة - ) يتيح ذلك إمكانية ضبط الحد الذي يتم تحديد الخلفية عنده. ويتراوح نطاق القيم من **-10** إلى .**10**

**Smoothing Background**) تنعيم الخلفية) — باستخدام هذا الخيار للمستندات أو النماذج ذات لون في الخلفية سيساعد ذلك على إنتاج صور تتضمن لون خلفية موحد زائد. ويساعد هذا الخيار في تحسين جودة الصور وربما تقليل حجم الملف.

- **• (بلا)**
- **• تلقائي**: يؤدي إلى تنعيم ما يصل إلى ثلاثة ألوان في الخلفية.
- **• تلقائي متقدم**: بالنسبة للمستخدمين المتقدمين الذين يحتاجون إلى ضبط آخر للخيار **تلقائي**. - **القوة** - يتيح ذلك إمكانية ضبط الحد الذي يتم تحديد الخلفية (الخلفيات) عنده. ويتراوح نطاق القيم من **-10** إلى .**10**

تعتمد الخيارات الموجودة في Adjust (ضبط) على تحديد *Scan as* (مسح ضوئي باسم) الموجود في General) عام).

ملاحظة: تتميز أغلب الخيارات بإعدادات إضافية. تظهر تلك الإعدادات عندما يتم تشغيل الخيار. إذا لم تكن جميع الإعدادات ملاءمة للشاشة، فسيظهر شريط تمرير يتيح لك إمكانية الوصول إلى جميع الإعدادات.

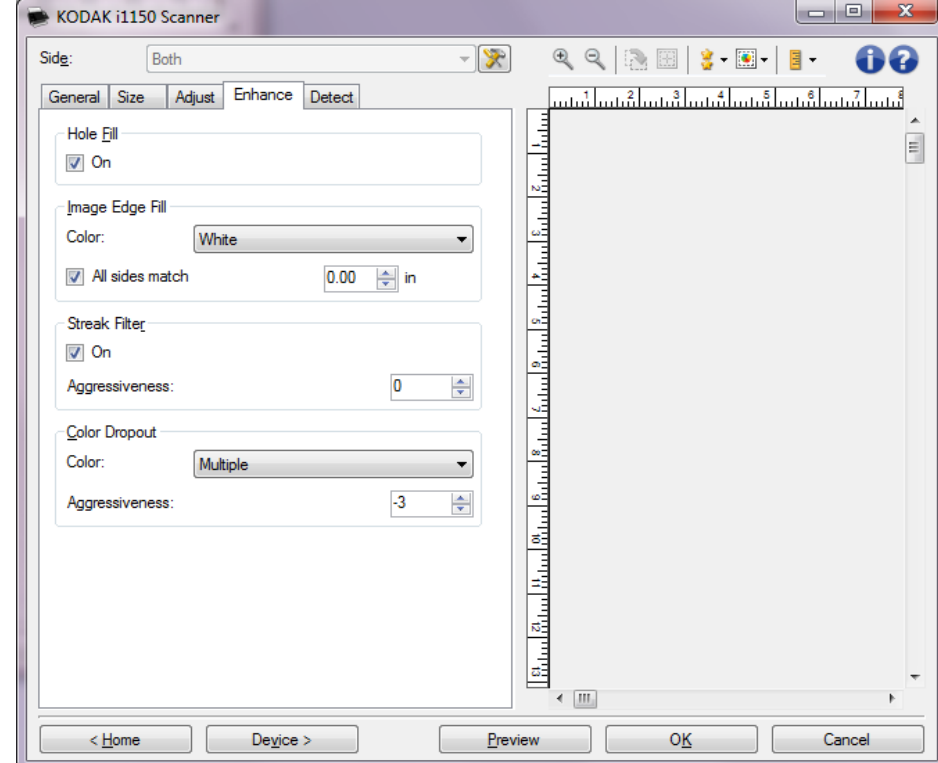

**Fill Hole**) ملء الثقوب) — يسمح لك بملء الثقوب الموجودة حول حواف مستندك. أنواع الفجوات التي تتم تعبئتها: أشكال دائرية، ومستطيلة، وغير منتظمة (على سبيل المثال، أشكال ثنائية مثقبة، أو أشكال ممزقة قليلاً قد تحدث عند إزالة المستند من أحد الأغلفة). إن تحديد **On**) تشغيل ) يشغل ملء الثقوب.

**ملء حافة الصورة** — تملء حواف الصورة الإلكترونية النهائية عن طريق تغطية المنطقة باللون المحدد.

- **• اللون**:
- ( **بلا**)
- **تلقائي**: تقوم الماسحة الضوئية تلقائيًا بملء حواف الصورة باستخدام اللون المحيط.
- **تلقائي تضمين القطع الممزقة**: بالإضافة إلى ملء الحواف، فإن الماسحة الضوئية تقوم أيضًا بملء القطع الممزقة بطول حافة المستند.
	- **أبيض**
	- **أسود**

**علامة تبويب Enhance** 

**(تحسين )**

- **• match sides All**) تتطابق جميع الأوجه): عندما يتم تشغيلها، يتم ملء آمية مساوية في جميع الأوجه. يتوفر هذا الخيار فقط للخيار **White and Black**) الأسود والأبيض).
	- **• Top**) الجزء العلوي): يحدد الكمية التي سيتم تعبئتها في الحافة العلوية.
- **• اليسار/اليمين** : يحدد الخيار الموجود على اليسار الكمية التي سيتم تعبئتها من الحافة اليسرى ويحدد الخيار الموجود على اليمين الكمية التي سيتم تعبئتها من الحافة اليمنى.
	- **• Bottom**) الجزء السفلي): يحدد الكمية التي سيتم تعبئتها في الحافة السفلية.

ملاحظات:

- **•** لا تتوافر خيارات **الجزء العلوي، والأيسر/الأيمن** و **والسفلي** عندما يتم تشغيل match sides All (جميع الأوجه تتطابق .)
- **•** عند استخدام **Fill Edge Image**) ملء حافة الصورة)، احذر حتى لا تقوم بإدخال قيمة آبيرة للغاية حيث أنها قد تملأ بيانات الصورة التي تريد الاحتفاظ بها.
	- **•** هذا الخيار لا يتم تطبيقه على صورة المعاينة.

**تصفية الخطوط** — تتيح لك إمكانية تهيئة الماسحة الضوئية لتصفية الخطوط العرضية من صورك. والمقصود بالخطوط هنا تلك الخطوط التي تظهر على الصورة وليست جزءًا من المستند الأصلي. قد تحدث الخطوط بسبب تعرض المستندات لملوثات (على سبيل المثال، أوساخ، أو أتربة، أو حواف بالية) أو بواسطة عدم اتباع إجراءات التنظيف الموصى به للماسحة الضوئية.

- **• On**) تشغيل): تقوم بتشغيل فلتر الخطوط.
- **• الشدة**: تسمح لك بتعديل المدى الذي يتم تنقية الخطوط فيه. ويتراوح نطاق القيم من **2-** إلى .**2** القيمة الافتراضية هي 0.

**سحب الألوان** — تُستخدم لإزالة خلفية نموذج بحيث يتم تضمين البيانات التي يتم إدخالها فقط في الصورة الإلكترونية (على سبيل المثال، إزالة خطوط النموذج والمربعات). بالنسبة للصور بالأبيض والأسود، فإن هذه الإعدادات تؤثر على الإصدار بتدرج الرمادي من المستند الذي تحلله الماسحة الضوئية لإعطاء تلك الصورة الإلكترونية.

> **•** (**بلا**) **اللون**

- 
- **• متعدد**: فصل الألوان بخلاف الظلال الداآنة (مثل الحبر الأسود أو الأزرق الداآن)
	- **• الغالب**: فصل اللون الغالب
		- **• أزرق**
		- **• أخضر**
		- **• أحمر**
- **الشدة**: يتيح لك هذا الخيار ضبط المدى الذي يتم عنده فصل الألوان. ويتراوح نطاق القيم من **-10** إلى .**10** الإعداد الافتراضي هو 0 . ويتوفر هذا الخيار فقط عند تعيين اللون على **متعدد** أو **الغالب**.
- ملاحظة: تتوافر خيارات Color Dropout (تسرب الألوان) فقط عندما يكون تحديد Scan as (المسح الضوئي باسم ) هو **White and Black**) الأبيض والأسود).

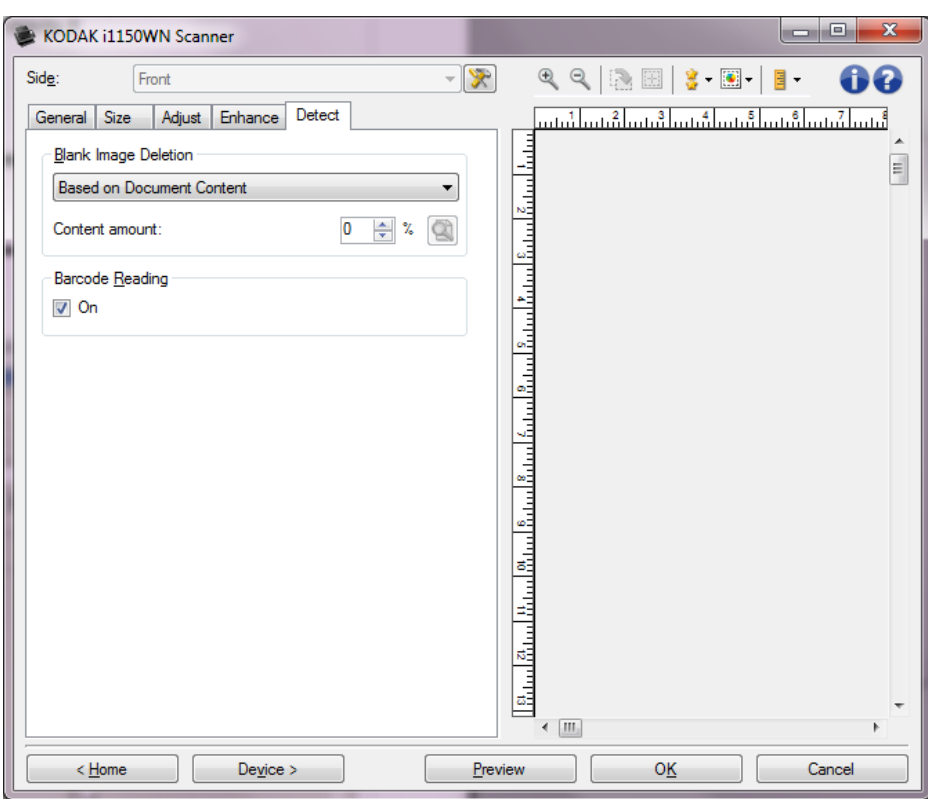

## **علامة تبويب Detect) اآتشاف )** توفر علامة التبويب Detect) اآتشاف) الخيارات التالية .

**Deletion Image Blank**) الكشف عن الصور الخالية — ) يسمح بتهيئة الماسحة الضوئية بحيث لا تقدم صور خالية لتطبيق الماسحة الضوئية.

- **• (بلا)**: يتم منح جميع الصور إلى تطبيق المسح الضوئي.
- **• Content Document on Based**) استنادًا إلى محتوى المستند): يتم اعتبار الصور فارغة استنادًا إلى محتوى المستند داخل الصورة.
- **amount Content**) آمية المحتوى): يسمح لك بتحديد الحد الأقصى لكمية المحتوى الذي ستعتبره الماسحة الضوئية فارغا.ً أي صورة تضم محتوى يزيد عن هذه القيمة سيتم اعتبارها غير فارغة وسيتم إعطاؤها إلى تطبيق المسح الضوئي. تتراوح القيم من 0 إلى 100 في المائة.
- اء)- *Content amount (*كمية المحتوى) سيتم ملئها بكمية المحتوى في صورة المعاينة. إذا كان<br>أحداث المعالمات المعالمة التي تان المعادل . لديك مستند تمثيلي فارغ (على سبيل المثال، ورقة فارغة مع وجود رأس للرسالة)، فإن هذا يمكن استخدامه للمساعدة عند تحديد إعداد كمية المحتوى (على سبيل المثال، لإجراء معاينة للمسح الضوئي، انقر فوق هذا الزر، وقم بتعديل كمية المحتوى كما هو مطلوب).

ملاحظة: يتوفر هذا الخيار فقط عندما تكون هناك صورة معاينة.

- **• Size on Based**) استنادًا إلى الحجم): يتم اعتبار الصور فارغة استنادًا إلى حجم الصورة التي سيتم إعطاءها لتطبيق المسح الصوئي (على سبيل المثال، بعد تطبيق جميع الإعدادات الأخرى).
- **size image Final**) حجم الصور النهائي): يسمح لك بتحديد الحد الأدنى لحجم الصورة الذي سوف تعتبره الماسحة الضوئية غير فارغا.ً أي صورة تكون أقل من هذه القيمة يتم اعتبارها فارغة ولا يتم إعطاؤها إلى تطبيق المسح الضوئي. تتراوح القيم من 1 إلى 1.000 آيلوبايت ( 1 آيلوبايت يساوي 1.024 بايت).

**Barcode**) الرمز الشريطي — ) يتيح لك إمكانية تهيئة الماسحة الضوئية للبحث عن الرمز الشريطي في الصور الخاصة بك. تقوم الماسحة الضوئية بالبحث عن آل صورة وتقوم بفك تشفير أول رمز شريطي تجده وتعيد المعلومات إلى تطبيق المسح الضوئي.

يمكن اآتشاف الرموز الشريطية التالية:

يتم وضع 2 من 5 بين الوحدات الرمز 3 من 9 الرمز 128 Codabar UPC-A UPC-E EAN-13 EAN-8 PDF417

**• On**) تشغيل): لتشغيل اآتشاف الرموز الشريطية.

# **Advanced Image ) Setup الإعداد المتقدم للصور )**

### **Advanced tab**

**(علامة التبويب خيارات متقدمة )**

تقع أيقونة إعداد الصورة المتقدمة أعلى إطار إعدادات الصور بجوار المربع المنسدل **الجانبي** .

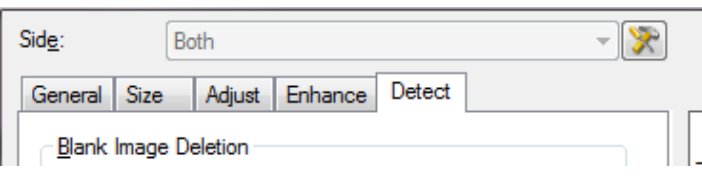

عند تحديد الأيقونة "الإعداد المتقدم للصور"، يتم عرض علامة التبويب Advanced) خيارات متقدمة).

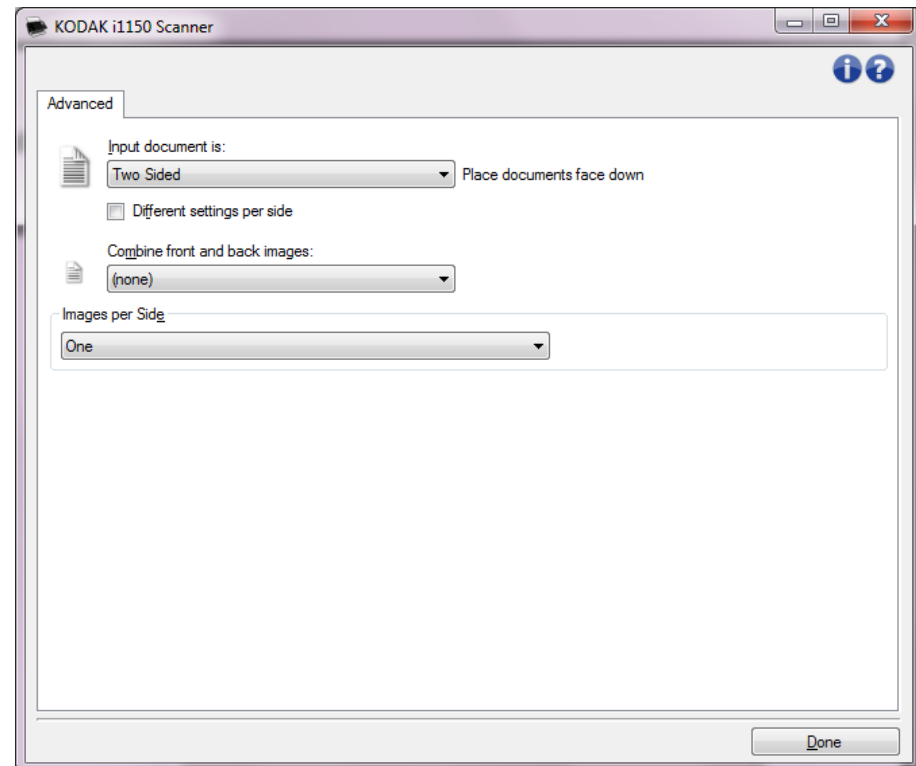

**مستند الإدخال هو** — قم بحديد**ثنائي الجوانب**, **جانب واحد - أمامي**أو**جانب واحد - خلفي**بناءًا على الجوانب التي تريد تهيئتها.

ملاحظة: لا يتاح الخياران Two Sided (على الوجهين) و One Sided - Back (وجه واحد -الوجه الخلفي ) إلا لطرازات الماسحات الضوئية على الوجهين.

**إعدادات مختلفة لكل وجه** — يتم تطبيق الإعدادات التي قمت بتحديدها على وجهيّ الصورة تلقائيًا. قم بتشغيل هذا الخيار إذا كنت تر غب في تحديد إعدادات معالجة مختلفة للصور لكل وجه من المستند الذي تقوم بإجراء المسح الضوئي له . على سبيل المثال، إذا أردت أن يكون الجانب الأمامي ملون والجانب الخلفي أسود وأبيض، فعليك في البداية أن تتأكد أنك قد قمت بتحديد خيار **جانبين** من القائمة المنسدلة *مستند الإدخال هو* عند تحديد مربع فحص *إعدادات مختلفة لكل جانب*. بمجرد القيام بذلك، لن يتم تحويل القائمة المنسدلة الجانبية في إطار إعدادات الصورة إلى اللون الرمادي، ويمكن تحديد إعدادات مختلفة لكل جانب. الآن وقد قمت بتفعيل **إعدادات مختلفة لكل وجه**، سيتم تطبيق الاختيارات الأولية على الوجع الأمامي للمستند الذي تقوم بإجراء المسح الضوئي له فقط. بعد إجراء التحديدات الخاصة بالجانب الأمامي، قم باستخدام القائمة المنسدلة *الجانبية* لتحديد الجانب الخلفي والقيام بالإعدادات التي تريد تطبيقها على الجانب الخلفي.

ملاحظة: لا يتاح الخيار Different settings per side إعدادات مختلفة لكل جانب) لطرازات المسح الضوئ*ي على الوجهين*.

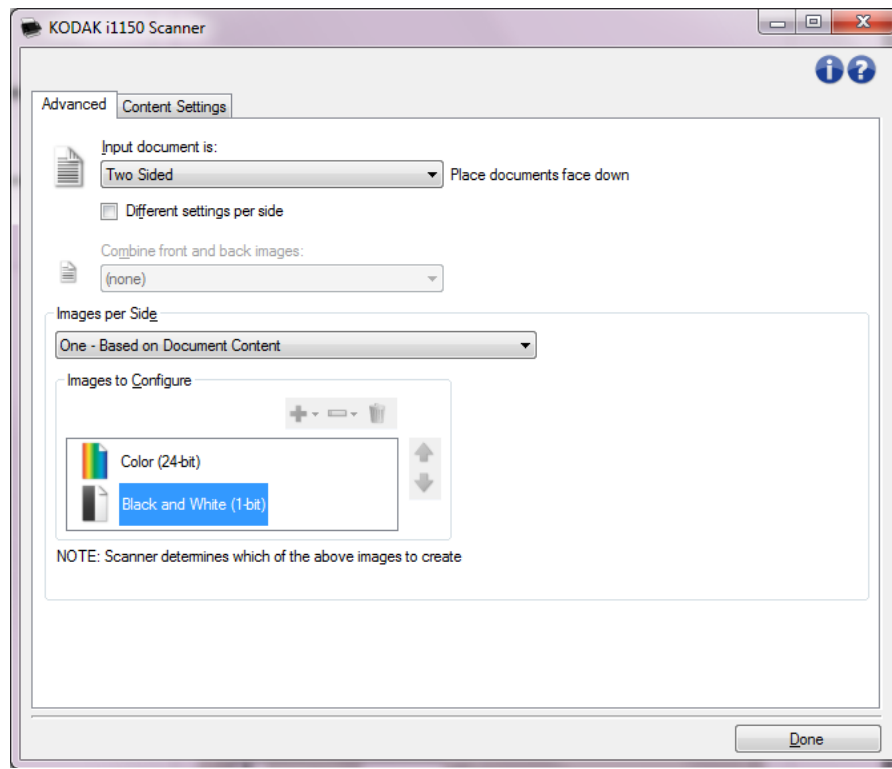

**ضم صور المقدمة والخلفية** — عادةً يتم إنشاء صورة للوجه الأمامي وأخرى للوجه الخلفي بالنسبة للمستند. ويمكنك تشغيل هذا الخيار إذا كنت ترغب في أن تحتوي صورة واحدة على الوجه الأمامي والخلفي للمستند. الخيارات هي:

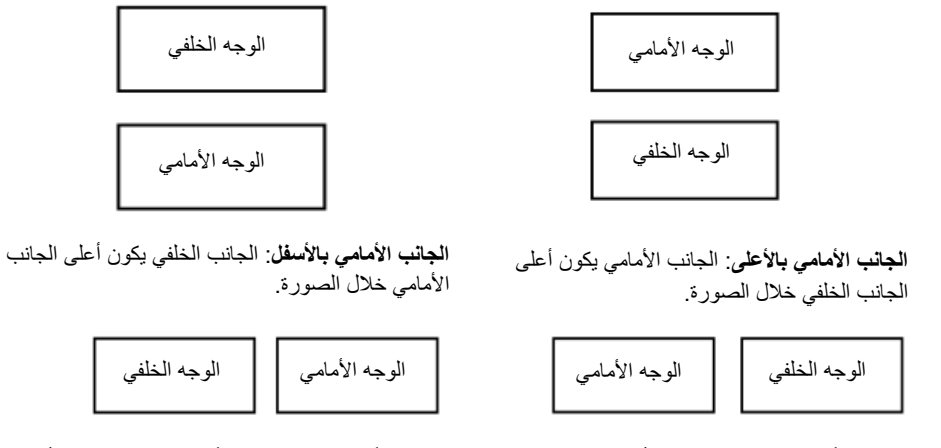

**الجانب الأمامي باليسار**: الجانب الأمامي يكون على الجانب الأيسر من الجانب الخلفي خلال الصورة.

**الجانب الأمامي على الجانب الأيمن** : سيكون الوجه الأمامي على يمين الوجه الخلفي في الصورة .

ملاحظات:

- **•** يتوفر هذا الخيار فقط لطرازات الماسحات الضوئية للمسح الضوئي على الوجهين.
- **•** يتوافر هذا الخيار فقط عندما يكون مستند الإدخال معين على **ثنائي الجانب**، وتكون الإعدادات المختلفة لكل جانب في وضع**إيقاف تشغيل**وتكون الصور لكل جانب محددة على **واحد**؛ والمستند ممسوح ضوئيًا من وحدة تغذية الأوراق.
	- **•** هذا الخيار لا يتم تطبيقه على صورة المعاينة.

**صور لكل وجه** — توضح عدد الصور التي ستقوم الماسحة الضوئية بإنشائها لوجه، استنادًا لاختيارات التصوير الخاصة بك.

- **• واحدة**: تشير إلى رغبتك في قيام الماسحة الضوئية بإنشاء صورة واحدة.
- **• واحدة تستند إلى محتوى المستند**: تشير إلى رغبتك في قيام الماسحة الضوئية باآتشاف ما إذا آان المستند مُلون/بتدرج الرمادي أو أسود وأبيض تلقائيًا. هذا الخيار لا يتم تطبيقه على صورة المعاينة.
	- **• متعدد**: تشير إلى رغبتك في قيام الماسحة الضوئية بإنشاء أآثر من صورة.
	- ملاحظة: إذا قمت بتحديد **واحدة تستند إلى محتوى المستند** من خيار صور لكل وجه، سيتم عرض علامة تبويب إعدادات المحتوى.

**صور للتهيئة** — تشير إلى الصور الإلكترونية التي ترغب في تهيئتها.

- ملاحظة: وهذا متاح فقط عند تحديدك لأي شيء آخر بخلاف الخيار **واحدة** نم الخيار صور لكل وجه. راجع الأقسام التالية لمزيد من المعلومات عن إجراءات تهيئة الخيارات المتقدمة، والتي تحمل العناوين:
	- إ نشاء صور ملونة/بتدرج اللون الرمادي، أو صور بالأبيض والأسود حسب محتوى مستنداتك، مثال رقم 1.
		- إ نشاء صور متعددة لكل وجه من أوجه المستند، مثال رقم 2.
		- إ نشاء إعدادات مختلفة لكل وجه من أوجه المستند، مثال رقم 3.

عند التوافر، قم باستخدام أسهم أعلى وأسفل لتحديد ترتيب تسليم الصور عن طريق الماسحة الضوئية لتطبيق المسح الضوئي.

**أزرار شريط الأدوات** 

WIT

-le v **إضافة**: يضيف نوع صورة في الجزء السفلي من قائمة التهيئة.

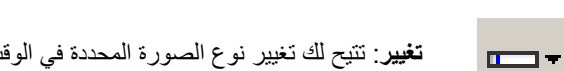

**تغيير**: تتيح لك تغيير نوع الصورة المحددة في الوقت الحالي .

**حذف**: تقوم بحذف نوع الصورة المحددة .

**تم** — تعود بك إلى النافذة "إعدادات الصور".

**التبويب إعدادات المحتوى** 

**علامة** يمكن استخدام الخيارات الموجودة على علامة التبويب "إعدادات المحتوى" إما لوظائف على الوجهين أو على وجه واحد .

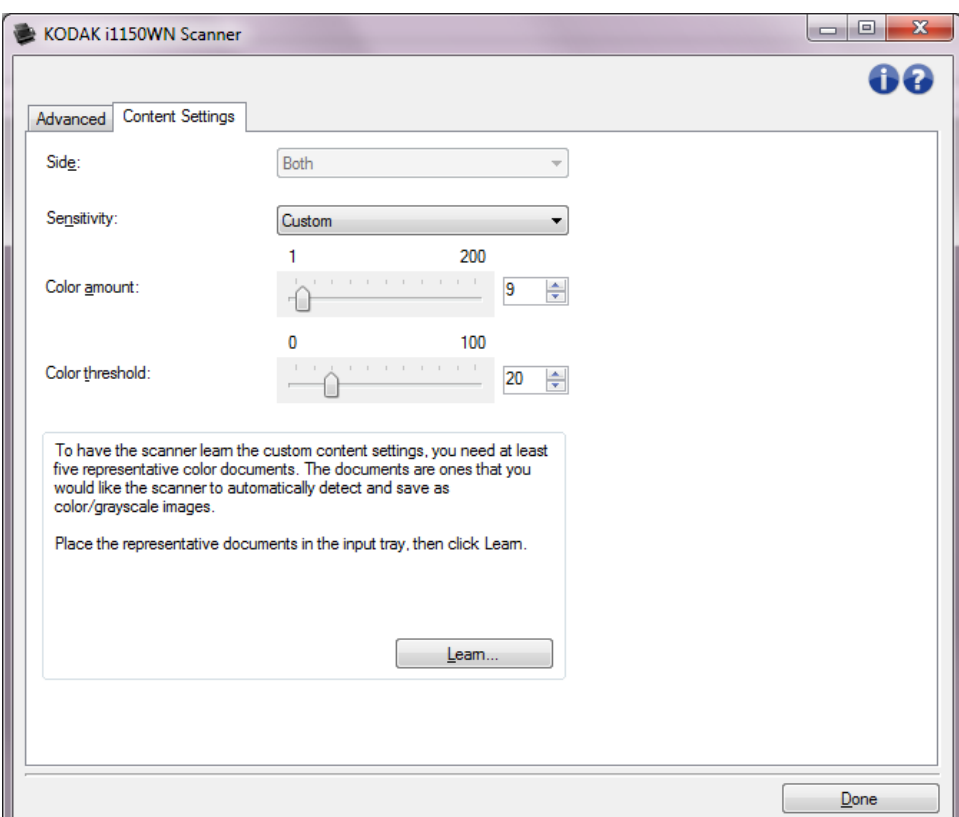

**Side**) الوجه) — يحدد أيًا من الوجهين سيتم تطبيق إعدادات الحساسية عليه. يتوفر هذا الخيار فقط عند اختيار **إعدادات مختلفة لكل وجه** من على علامة التبويب خيارات متقدمة.

**الحساسية**

- **• (بلا)**
- **• منخفض**: تتطلب المستندات مقدارًا صغيرًا فقط من اللون ليتم حفظها آصور بالألوان/تدرج الرمادي. ويستخدم هذا الإعداد لالتقاط المستندات ذات اللون الأسود في الأساس مع شعارات صغيرة أو تحتوي على مقدار صغير من النص المميز أو الصور الملونة الصغيرة.
	- **• متوسط**: تتطلب المستندات مزيدًا من اللون بالمقارنة مع خيار "منخفض"، قبل حفظها آصور بالألوان/تدرج الرمادي.
- **• عال**:**ٍ** تتطلب المستندات مزيدًا من اللون بالمقارنة مع خيار "متوسط"، قبل حفظها آصور بالألوان/تدرج الرمادي. ويُستخدم هذا الإعداد لتمييز المستندات التي تحتوي على صور ملونة تتراوح من الحجم المتوسط إلى الحجم الكبير من النص الأسود العادي. وقد تتطلب الصور ذات ألوان محايدة ضبط قيم threshold Color) حد اللون) أو amount Color) مقدار اللون) ليتم التقاطها بشكل صحيح.
- **• مخصص**: يتيح لك هذا الإعداد ضبط مقدار اللون و/أو حد اللون يدويًا.
- ملاحظة: عند ضبط قيم دقة الصور، فمن المفترض أن تبدأ بالخيار **متوسط** وإجراء المسح الضوئي بشكل مناسب. وفي حالة إرجاع الكثير جدًا من المستندات آألوان/تدرج الرمادي مقابل الأسود والأبيض، عندئذٍ حدد الخيار **عالٍ** وأعد تشغيل المهمة. وفي حالة إرجاع القليل جدًا من المستندات آألوان/تدرج الرمادي مقابل الأسود والأبيض، عندئذٍ حدد الخيار **منخفض** وأعد تشغيل المهمة. وإذا لم تحقق هذه الخيارات النتيجة المطلوبة، فحدد الخيار **مخصص** لضبط "مقدار اللون" و/أو "حد اللون" يدويًا. يتيح **مخصص** لك أيضًا إمكانية الوصول إلى الوضع تعرف الذي يتيح لك طريقة للماسحة الضوئية لتحلل المستندات والإعدادات الموصى بها.

**مقدار اللون** — مقدار اللون الذي يجب توفيره في المستند قبل حفظه بالألوان/تدرج الرمادي. وآلما زادت قيمة مقدار اللون، زادت وحدات بكسل الألوان المطلوبة. والقيم الصالحة من **1** إلى .**200**

**حد اللون** — حد اللون أو التشبع (أي الأزرق الفاتح مقابل الأزرق الداآن) الذي عنده يتم إدراج اللون المحدد في احتساب مقدار اللون. وتشير القيمة العليا إلى الحاجة إلى لون أكثر كثافة. والقيم الصالحة من  **0** إلى .**100**

**تعرف** — تتيح لك إمكانية حساب إعداداتك حسب المستندات الملونة الممثلة التي يتم مسحها ضوئيًا. قبل تحديد **Learn**) تعرف)، ضع 5 مستندات ممثلة على الأقل في علبة الإدخال. يتم إجراء المسح الضوئي للمستندات وتحليلها لتحديد *مقدار اللون* المطلوب.

يتم تحديث مربعات تمرير مقدار اللون وعتبة اللون تلقائيًا. إذا لم توفر هذه القيم النتائج المطلوبة مع مجموعة الوظائف، فقد تحتاج إلى الضبط اليدوي لـ Color threshold (حد الألوان).

**إنشاء صور ملونة/بتدرج اللون الرمادي، أو صور بالأبيض والأسود حسب محتوى مستنداتك، مثال رقم 1** 

في هذا المثال، دعنا نفترض أنك ترغب في تهيئة دورة المسح الضوئي التي تحتوي على خليط من المستندات الملونة والأبيض والأسود وتحوي معلومات على آلا الوجهين. وعلاوة على ذلك، فإنك ترغب في أن تقوم الماسحة الضوئية باكتشاف ما إذا كانت الصفحة ملونة أم لا، ثم ما إذا كانت المخرجات لصور ملونة أو بالأبيض والأسود بناءًا على ذلك.

- 1. قم بتحديد **اختصار الإعداد** من إطار الماسحة الضوئية الرئيسي الذي يصف عن آثب الناتج المرغوب.
	- 2. حدد **إعدادات** لعرض نافذة إعدادات الصور.
- 3. حدد الأيقونة **خيارات متقدمة إعداد الصور** في النافذة إعدادات الصور لعرض علامة التبويب "خيارات متقدمة".
	- 4. حدد **مستند الادخال هو: ذو وجهين**.
	- **5.** حدد **صور لكل وجه: One**) واحدة) **استنادًا إلى محتوى المستند**.

ملاحظة: يتم عرض منطقة *الصور المطلوب تهيئتها* الآن على علامة التبويب "خيارات متقدمة" وسوف تحتوي على عنصر صورة ملونة وعنصر صورة بالأبيض والأسود. يتم عرض علامة التبويب Settings Content) إعدادات المحتوى) أيضًا .

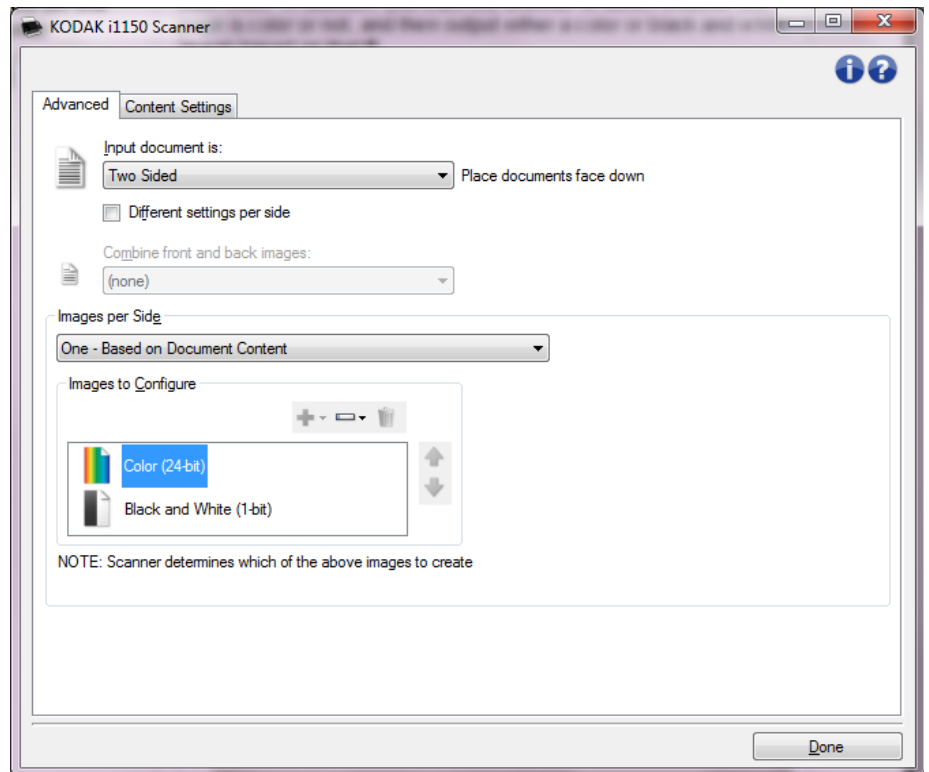

- 6. إذا كنت ترغب في صورة بتدرج الرمادي بدلاً من صورة ملونة، وذلك عند اكتشاف ألوان كافية في المستند:
	- **•** تأآد من تحديد لون (24 بت)
	- **•** حدد **تغيير** لعرض قائمة الخيارات
		- **•** حدد **تدرج الرمادي**

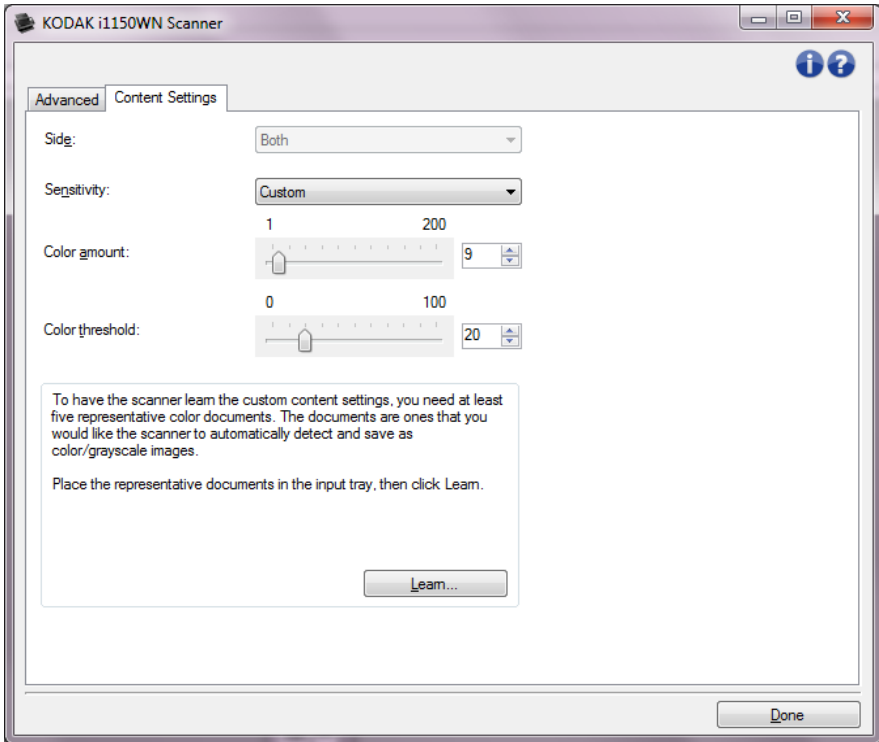

7. اذهب إلى علامة التبويب **Settings Content**) إعدادات المحتوى).

- 8. حدد الخيار **الحساسية**.
- 9. حدد **تم** للرجوع إلى النافذة "إعدادات الصور".
- ملاحظة: سوف تلاحظ أن الخيار *و*جه الآن له مُدخلان: **كلا الوجهين: Black and White (bit1**) **(**الأبيض والأسود ( 1 بت))و **Both**) آلاهما)**: لون (24 بت)**.

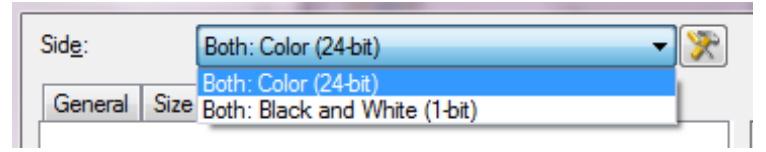

- 10 .حدد **Side**) الوجه)**: آلاهما: (bit24- (Color**) ألوان (24 بت)).
- ملاحظة: قم بإجراء أي تعديلات أخرى على إعدادات الصور الملونة على باقي علامات التبويب الموجودة في النافذة "إعدادات الصور".
	- 11 .حدد **Side**) الوجه)**: آلاهما: (bit1- (White and Black**) أبيض وأسود 1( ) بت ).
- ملاحظة: قم بإجراء أي تعديلات أخرى على إعدادات الصور بالأبيض والأسود على باقي علامات التبويب الموجودة في النافذة "إعدادات الصور".
- 12 .عند الانتهاء، قم بتحديد **الرئيسية** للعودة إلى إطار الماسحة الضوئية الرئيسي ثم قم بتحديد **حفظ** لحفظ تحديداتك بالاختصار.

**إنشاء صور متعددة لكل وجه من أوجه المستند، مثال رقم 2** 

في هذا المثال، دعنا نفترض أنك ترغب في تهيئة دورة للمسح الضوئي تحوي مستندات تتضمن معلومات على آلا الوجهين، وترغب في قيام الماسحة الضوئية بإنشاء صور ملونة وصور بالأبيض والأسود لكل وجه لكل مستند.

- 1. قم بتحديد **اختصار الإعداد** من إطار الماسحة الضوئية الرئيسي الذي يصف عن آثب الناتج المرغوب.
	- 2. حدد **إعدادات** لعرض نافذة إعدادات الصور.
- 3. حدد الأيقونة **خيارات متقدمة إعداد الصور** في النافذة إعدادات الصور لعرض علامة التبويب "خيارات متقدمة".
	- 4. حدد **مستند الادخال هو: ذو وجهين**.
		- 5. حدد **صور لكل وجه: متعدد**.

ملاحظة: يتم عرض منطقة *الصور المطلوب تهيئتها* الآن على علامة التبويب "خيارات متقدمة" وسوف تحتوي على عنصر صورة ملونة وعنصر صورة بالأبيض والأسود.

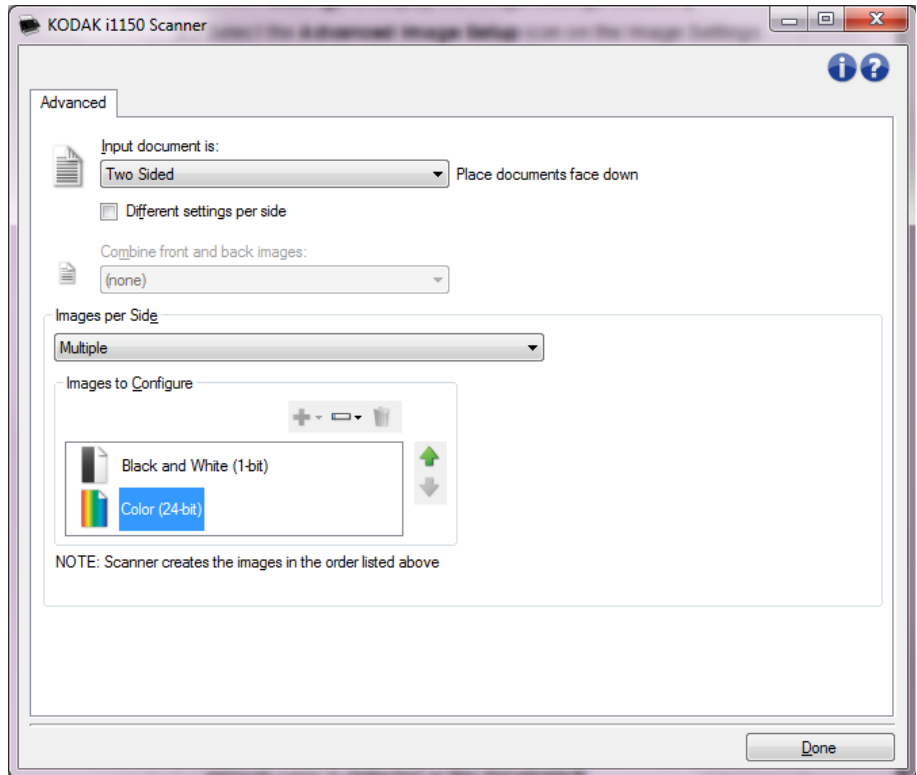

- 6. إذا كنت ترغب في صورة بتدرج الرمادي بدلاً من صورة ملونة، وذلك عند اكتشاف ألوان كافية في المستند:
	- **•** تأآد من تحديد لون (24 بت)
	- **•** حدد **تغيير** لعرض قائمة الخيارات
		- **•** حدد **تدرج الرمادي**
- 7. بشكل افتراضي، سوف تقوم الماسحة الضوئية بإنتاج أول صورة مدرجة (أبيض وأسود في هذا المثال) وتقديمها لتطبيق المسح الضوئي، وبعد ذلك تنتج وتقدم صورة ثانية مدرجة (ألوان/تدريج رمادي في هذا المثال). إذا كنت تريد إعادة إننتاج صورة ألوان/تدرج رمادي وتسليمها أولًا:
	- **•** تأآد من تحديد لون (24 بت)
- **•** قم بتحديد **up Move**) الانتقال لأعلى) لوضع الصورة الألوان/التدريج الرمادي أولًا في القائمة

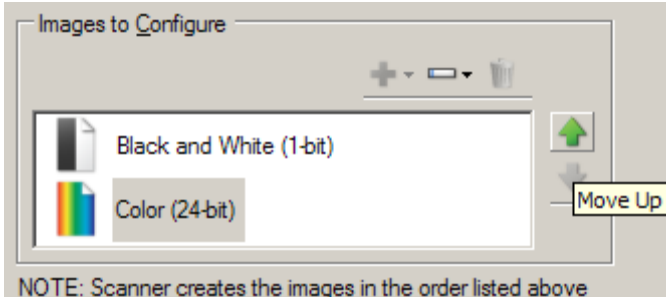

- 8. حدد **تم** للرجوع إلى النافذة "إعدادات الصور".
- ملاحظة: سوف تلاحظ أن الخيار وجه الآن له مُدخلان: كلا الوجهين: لون (24 بت) وكلاهما: **أبيض وأسود 1( بت)**.

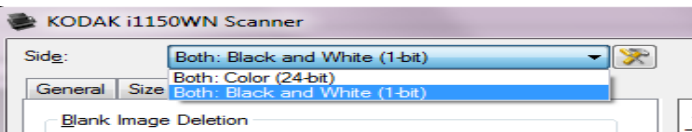

- 9. حدد **Side**) الوجه)**: آلاهما: لون (24 بت)**.
- ملاحظة: قم بإجراء أي تعديلات أخرى على إعدادات الصور الملونة على باقي علامات التبويب الموجودة في النافذة "إعدادات الصور".
	- 10 .حدد **Side**) الوجه)**: آلاهما: أبيض وأسود ( 1 بت)**.
- ملاحظة: قم بإجراء أي تعديلات أخرى على إعدادات الصور بالأبيض والأسود على باقي علامات التبويب الموجودة في النافذة "إعدادات الصور".
- 11 .عند الانتهاء، قم بتحديد **الرئيسية** للعودة إلى إطار الماسحة الضوئية الرئيسي ثم قم بتحديد **حفظ** لحفظ تحديداتك بالاختصار.

في هذا المثال، دعنا نفترض أنك ترغب في تهيئة مستند ذو وجهين لمستندات عمل ملونة من الوجه الأمامي للمستند ولكن الوجه الخلفي جيد باللون الأبيض والأسود.

**إنشاء إعدادات مختلفة لكل وجه من أوجه المستند، مثال رقم 3** 

ملاحظة: يتوفر هذا المثال فقط لطرازات الماسحات الضوئية للمسح الضوئي على الوجهين.

- 1. إذا لم تكن بالفعل موجودًا على علامة التبويب "خيارات متقدمة":
- **•** قم بتحديد **اختصار الإعداد** من إطار الماسحة الضوئية الرئيسي الذي يصف عن آثب الناتج المرغوب.
	- **•** حدد **إعدادات** لعرض نافذة إعدادات الصور.
- **•** حدد الأيقونة **خيارات متقدمة إعداد الصور** في النافذة إعدادات الصور لعرض علامة التبويب "خيارات متقدمة".
	- **2.** حدد **مستند الادخال هو: ذو وجهين**.
	- 3. قم بتفعيل الخيار **إعدادات مختلفة لكل وجه**.
		- 4. حدد **صور لكل وجه: واحد** .

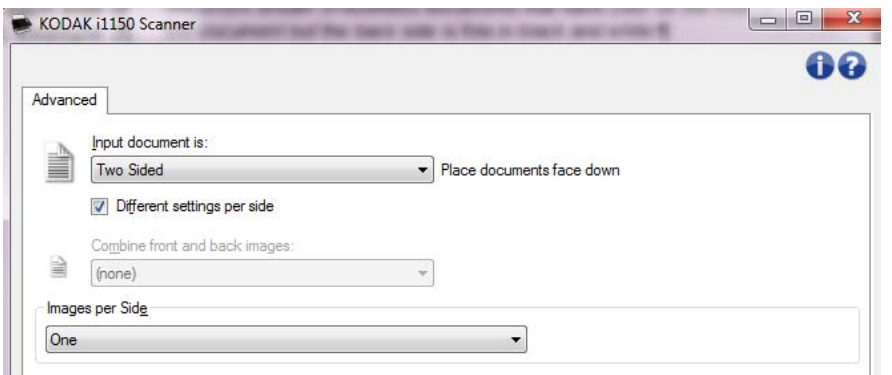

5. حدد **تم** — للرجوع إلى النافذة "إعدادات الصور".

ملاحظة: سوف تلاحظ أن الخيار وجه الآن له مُدخلان: **أمامي** و**خلفي**.

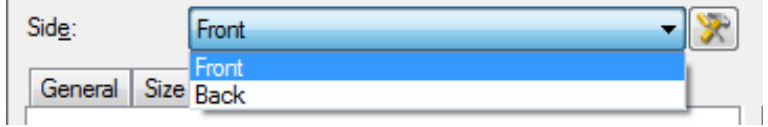

- 6. حدد **Side**) الوجه): **الوجه الأمامي**.
- 7. حدد **لون (24 بت)** بالنسبة لخيار إجراء المسح الضوئي على علامة التبويب "عام". ملاحظة: قم بإجراء أي تعديلات أخرى على إعدادات الجانب الأمامي على باقي علامات التبويب الموجودة في النافذة "إعدادات الصور".
	- 8. حدد **Side**) الوجه): **الوجه الخلفي**.
	- 9. حدد **أبيض وأسود ( 1 بت)** بالنسبة لخيار إجراء المسح الضوئي على علامة التبويب "عام".
- ملاحظة: قم بإجراء أي تعديلات أخرى على إعدادات الجانب الخلفي على باقي علامات التبويب الموجودة في النافذة "إعدادات الصور".
- 10 .عند الانتهاء، قم بتحديد **الرئيسية** للعودة إلى إطار الماسحة الضوئية الرئيسي ثم قم بتحديد **حفظ** لحفظ تحديداتك بالاختصار.
- **إنشاء اختصار إعدادات جديد**
- 1. من خلال إطار الماسحة الضوئية الرئيسي، قم بتحديد اختصار إعداد من القائمة. من الموصى به أن تقوم بتحديد اختصار يصف بشكل واضح راجإخ الصورة المرغوبة .

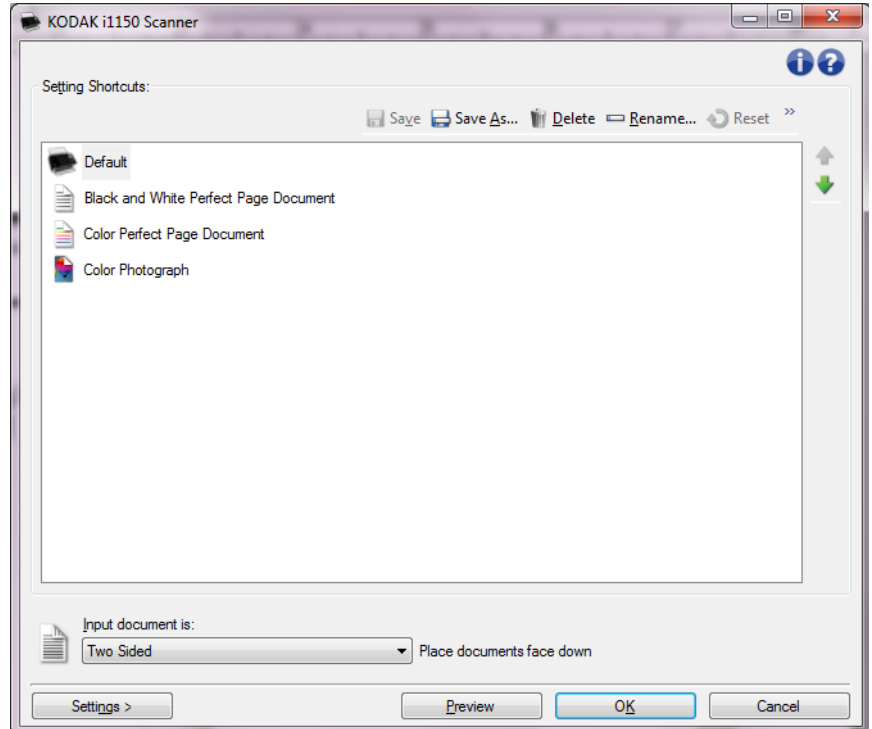

- 2. قم بتحديد ما إذا كنت تريد التقاط صورة إلكترونية للجانب الأمامي من المستند الخاص بك، والجانب الخلفي من المستند أو جانبي المستند، وقم بإجراء التحديد من خلال خانة مستند الإدخال.
- 3. حدد **Settings**) الإعدادات ) في النافذة الرئيسية للماسحة الضوئية. سوف يتم عرض علامة تبويب العام من إطار إعدادات الصور .

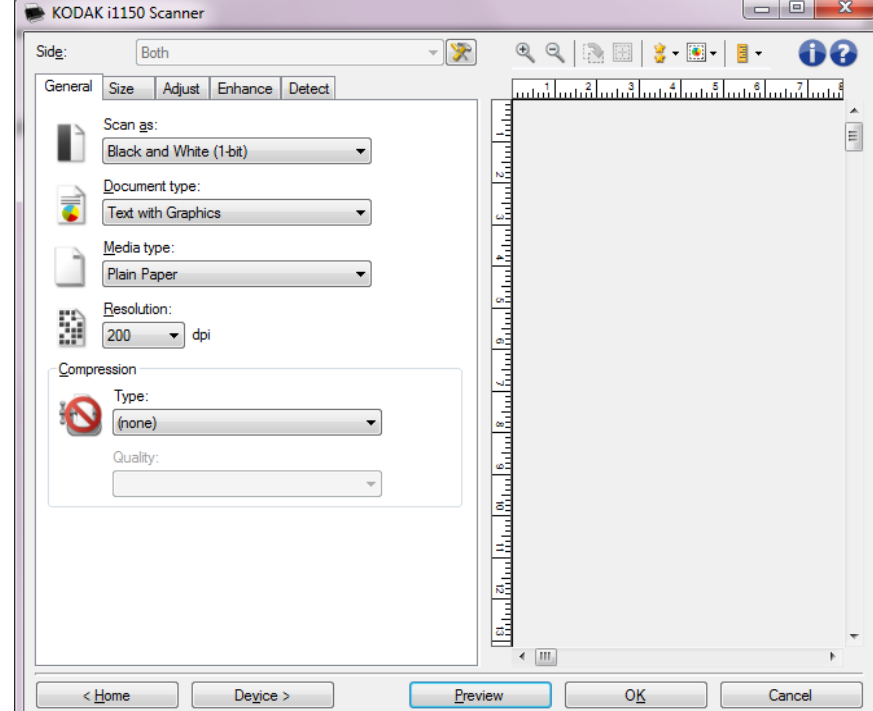

- 4. حدد الخيارات المناسبة على علامة التبويب "عام".
- ملاحظة: إذا لزم الأمر، استعرض كل إعداد موجود على علامات التبويب الأخرى وقم بإجراء أية تغييرات.
	- 5. ضع مستند تمثيلي في درج الإدخال الخاص بالماسحة الضوئية.
		- 6. حدد **Preview**) معاينة) لاستعراض الصورة الناتجة.
- ملاحظة: إذا كانت الصور غير مقبولة، فيمكن إما أن تحدد اختصار إعداد آخر تم تحديده مسبقًا، أو يمكن إجراء تغييرات إضافية في بقية علامات التبويب في النافذة "إعدادات الصورة".
- 7. قم بتحديد إعدادات الجهاز المرغوب عن طريق تحديد **جهاز** في إطار إعدادات الصور لعرض إطار إعدادات الجهاز.
	- 8. استعرض كل علامة تبويب وحدد الخيارات أو الإجراءات المناسبة التي تريد الماسحة الضوئية أن تجريها.
		- 9. حدد **Home**) الصفحة الرئيسية ) للعودة إلى النافذة الرئيسية للماسحة الضوئية.
			- 10 .قم بتحديد **الحفظ باسم** لعرض إطار الحفظ باسم.
		- 11 .أدخل اسم جديد للاختصار على أن يكون سهل افهم بالنسبة لك: وحدد **Save**) حفظ .)
- 1. قم بتحديد اختصار الإعداد من إطار الماسحة الضوئية الرئيسي الذي يصف عن كثب الناتج المر غوب.
	- 2. قم بتحديد خيار نوع مستند الدخول من إطار الماسحة الضوئية الرئيسي.
		- 3. قم بتحديد **إعدادات** لعرض إطار إعدادات الصورة .

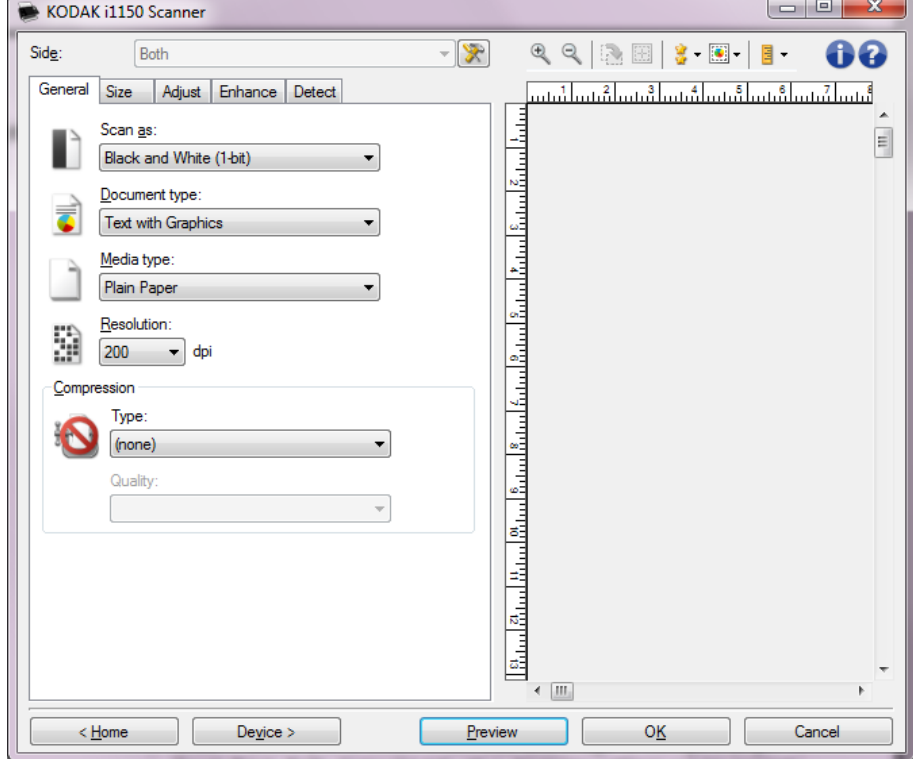

- 4. قبل إجراء أي تعديلات، قم بالانتقال عبر علامات تبويب إطار إعدادات الصورة لمعرفة الخيارات المتوافرة.
- 5. لكل خيار تريد استخدامه، قم بإجراء التحديدات المناسبة التي تريد الماسحة الضوئية أن تقوم بها عند إجراء المسح الضوئي.
	- 6. إذا كنت تريد رؤية نتيجة خيار اتك:
	- **•** ضع مستند تمثيلي في درج الإدخال الخاص بالماسحة الضوئية.
		- **•** قم بتحديد **استعراض** لأداء مسح ضوئي للاستعراض.

ملاحظات:

- إذا كانت الصور غير مقبولة، يمكنك تحديد اختصار إعداد مختلف أو الاستمرار في العمل مع اختصار الإعداد الحالي عن طريق استعراض كل علامة تبويب في إطار إعدادات الصورة مرة أخرى. قم بتكرار هذه الخطوة عند الحاجة.
- إذا كنت تقوم بتعديلات تفاعلية، من الموصىي به أن تقوم باستعراض الصورة باستخدام أعلى جودة استعراض.
- 7. عند الانتهاء، قم بتحديد **الرئيسية** للعودة إلى إطار الماسحة الضوئية الرئيسي ثم قم بتحديد **حفظ** لحفظ تحديداتك بالاختصار.

**نافذة إعدادات الجهاز** من هذه النافذة، يمكنك تعيين آل الخيارات الخاصة بجهاز الماسح الضوئي، بالإضافة إلى التشخيصات، عن طريق استخدام علامات التبويب المتوفرة. يتم حفظ القيم المستخدمة في إعدادات الجهاز ف*ي اختصار الضبط* المحدد. تتضمن نافذة ضبط الجهاز علامتي التبويب عام والنقل والتغذية المتعددة .

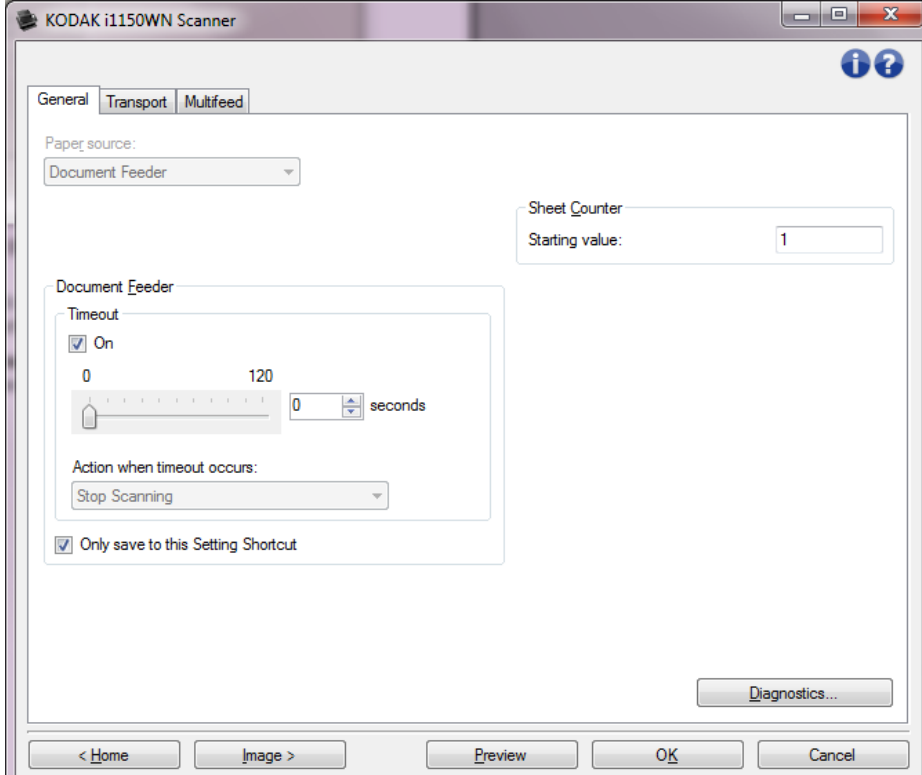

**الرئيسية** — تعيدك إلى إطار الماسحة الضوئية الرئيسي.

**صور** — تعرض نافذة إعدادات الصور.

**Preview**) معاينة) — تبدأ عملية مسح ضوئي، ثم تعرض نافذة "إعدادات الصورة" مع وضع الصورة التي تم مسحها ضوئياً في منطقة المعاينة. الصورة المعروضة تعد عينة استنادًا إلى إعدادات الاختصار الحالية الخاصة بك.

**Scan/OK**) موافق/مسح ضوئي — ) عند تحديدها، سيطلب منك حفظ أي تغييرات لم يتم حفظها.

ملاحظة: عند الضغط على هذا الزر **OK**) موافق)، فإن أي تغييرات غير محفوظة ستظل نافذة المفعول لجلسة المسح الضوئي الحالية.

**إلغاء** — اغلق إطار الماسحة الضوئية الرئيسي بدون حفظ أي تغييرات.

**أيقونات المعلومات** 

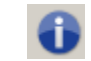

**About**) نبذة عن): توضح معلومات إصدار الماسحة الضوئية وحقوق النشر .

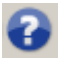

**Help**) تعليمات): توضح معلومات التعليمات للنافذة التي يتم عرضها حالياً .

" ضبط خيارات الماسحة الضوئية المحددة وتسهل الوصول إلى تشخيصات **الجهاز - علامة التبويب عام** تتيح علامة التبويب "عام يب<br>الماسحة الضوئية

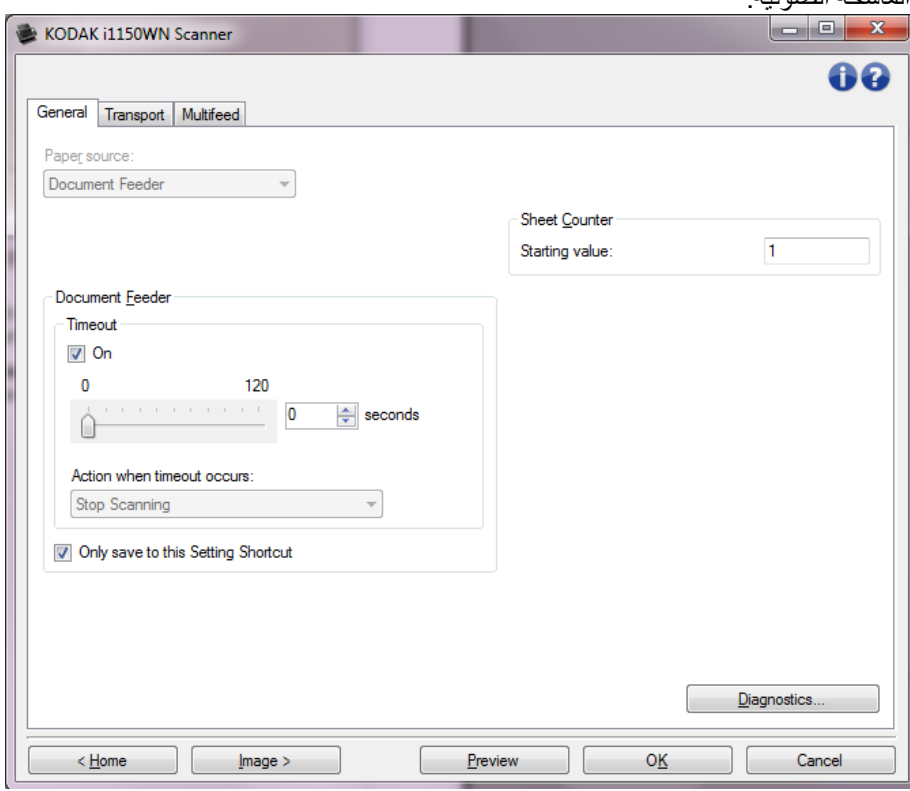

### **مصدر الورق**

- **• تلقائي**: للبحث عن الورق في وحدة تغذية المستندات أولا.ً في حالة عدم وجود مستندات في درج الإدخال، تبدأ الماسحة الضوئية في إجراء المسح الضوئي من السطح المستوي.
	- **• وحدة تغذية المستندات**: تقوم الماسحة الضوئية بمسح المستندات من درج الإدخال.
- **• Flatbed**) السطح المستوي): تقوم الماسحة الضوئية بإجراء المسح الضوئي من السطح المستوي .

ملاحظات:

- **•** لا يتاح الخياران **Automatic**) تلقائي ) و **Flatbed**) السطح المستوي ) إلا إذا تم توصيل ملحق السطح المستوي عند توصيل تطبيق المسح الضوئي بالماسحة الضوئية .
- **•** لا يتوفر ملحق السطح المستوي لأجهزة الماسح الضوئي من السلسلة WN1150i Kodak والسلسلة .i1190WN

**وحدة التغذية بالمستندات** 

- **• انتهاء المهلة**: يسمح لك هذا الخيار بتحديد مقدار الوقت الذي تنتظره الماسحة الضوئية بمجرد دخول آخر مستند في وحدة التغذية قبل انتهاء الوقت.
	- **• الإجراء عند انتهاء المهلة**: يشير إلى اقتراب وقت اتخاذ إجراء عند انتهاء مهلة تغذية المستند.
- **إيقاف المسح الضوئي** : يتوقف المسح الضوئي ويعود التحكم إلى تطبيق المسح الضوئي (على سبيل المثال، ينهي المهمة).

**عداد الورق** — أدخل العدد المطلوب تحديده للورقة التالية التي تدخل الماسحة الضوئية. ويتزايد العدد بشكل متتابع بواسطة الماسحة الضوئية ويعود إلى رأس الصورة .

**التشخيصات** — تعرض علامة التبويب "التشخيصات".

**الجهاز - علامة التبويب النقل**

تتيح لك علامة التبويب النقل إعداد الخيارات لكيفية إدارة مستنداتك من خلال مساحة النقل لجهاز الماسح الضوئي .

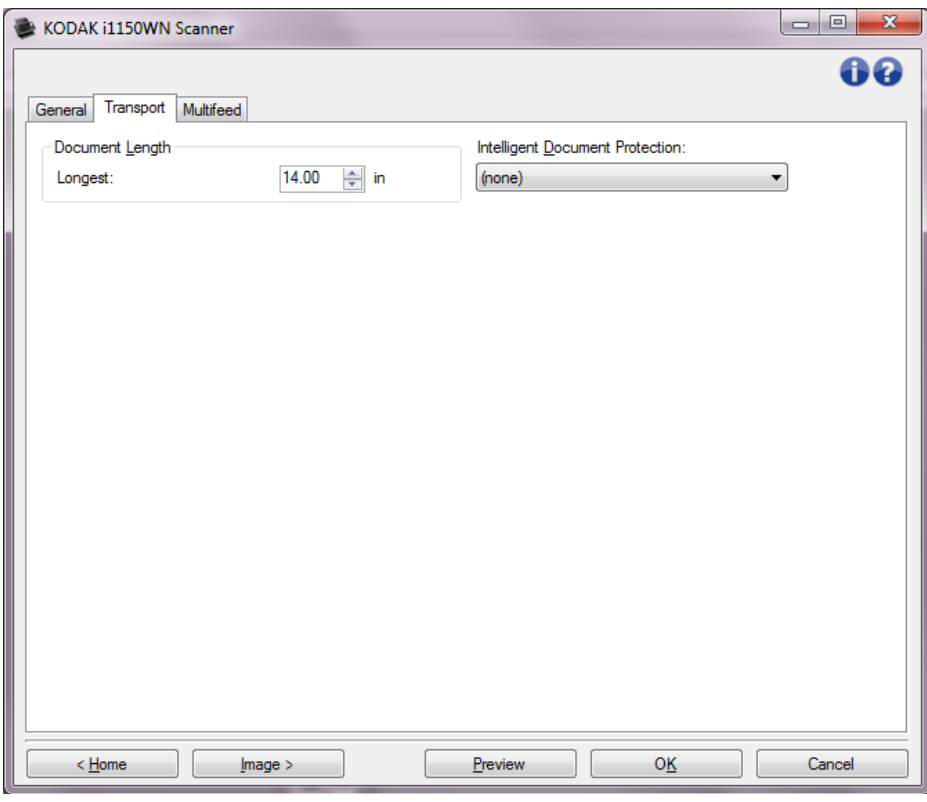

### **طول المستند**

• **أطول** — حدد قيمة توضح طول أطول مستند في مجموعة المستندات لديك.

ملاحظات:

- تغيير هذه القيمة يؤثر على الحدود القصوى للإعدادات التالية: حجم *الصورة الحدود ; اكتشاف* الطول-التغذية المتعددة.
- لا يتم دعم جميع مجموعات الإعدادات الخاصة بصيغة المسح الضوئي والتحليل النقطي بأطوال أآبر. للسماح بمرونة أآثر مع التطبيقات، لن يقوم جهاز الماسح الضوئي بإظهار رسالة خطأ إلى أن يرى مستندًا طوله غير مدعوم.
	- يمكن أن تقلل إنتاجية جهاز الماسح الضوئي مع الأطوال الأكبر .
- **الحماية الذآية للمستندات** يتيح لك تحديد مدى دقة اآتشاف جهاز الماسح الضوئي للمستندات التي تدخل إليه بطريقة غير صحيحة. يحدث هذا الأمر في حالة عدم تجهيز المستندات بشكل صحيح لإجراء المسح الضوئي (مثل المستندات المدبسة أو المقصوصة).
	- **( بلا)**
- **الحد الأدنى**: حدد هذا الخيار إذا توقف جهاز الماسح الضوئي بشكل متكرر على مستندات لا ترغب في أن يكتشفها جهاز الماسح الضوئي. ملاحظة: قد تتلف المستندات بشكل أكبر قبل أن يتم اكتشافها.
- **عادي**: يُعد هذا الخيار الموصى به حيث يوفر توازنًا بين الحد الأدنى لتلف المستندات وإيقاف جهاز الماسح الضوئي دون داع.
	- **الحد الأقصى**: حدد هذا الخيار للحصول على أقل قدر ممكن من تلف المستندات ملاحظة: قد يؤدي هذا إلى إيقاف جهاز الماسح الضوئي دون داع.

**الجهاز - علامة التبويب "التغذية المتعددة "**

يساعد اكتشاف التغذية المتعددة على معالجة المستند بواسطة اكتشاف المستندات التي قد تنتقل خلال تراكب وحدة التغذية. ويمكن أن تحدث التغذية المتعددة بسبب انحشار المستندات أو وجود مواد لاصقة على المستندات أو أن المستندات المشحونة كهربيًا.

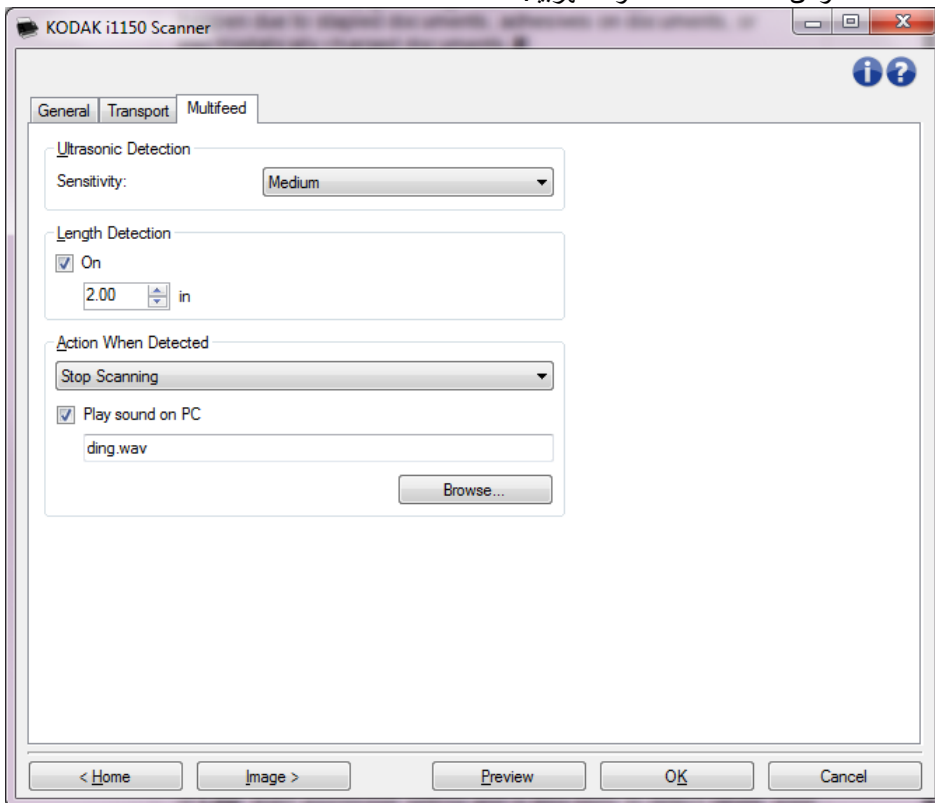

### **ملاحظة الموجات فوق صوتية**

**الحساسية** — يراقب إلى أي مدى تعمل الماسحة الضوئية بقوة لتحديد ما إذا تم التغذية بأآثر من مستند داخل الماسحة الضوئية. يتم تشغيل التغذية المتعددة بملاحظة الفجوات الهوائية بين المستندات. مما يسمح باستخدام اكتشاف التغذية المتعددة مع مجموعات المهام التي تتضمن المستندات ذات السماكة المختلطة.

- **• (بلا)**
- **• منخفض**: الإعداد الأقل شدة، وربما لا يكتشف الملصقات أو المستندات رديئة الجودة أو السميكة أو المتجعدة آمستندات تمت تغذيتها بصورة متعددة.
- **• متوسط**: استخدمها في حالة احتواء مجموعة العمل على مستندات متنوعة السُمك أو اتصال البطاقات بالمستند. وفقًا لمادة البطاقة، يجب ألا يتم التعرف على أغلبية المستندات ذات الملصقات على أنها مستندات متعددة التغذية.
- **• عال**:**ٍ** الإعداد الأآثر شدة. هذا الإعداد مناسب للاستخدام إذا آانت جميع المستندات ذات سماآة ورق خفيف لا تزيد عن -20رطل.

ملاحظة: بغض النظر عن الإعداد، قد يتم ملاحظة ملاحظات "لاصقة" على أنها مستندات متعددة التغذية.

**ملاحظة الطول** — يتيح لك تحديد أقصى طول للمستندات في ضبط وظيفتك. إذا لاحظت الماسحة الضوئية مستندًا بهذا الطول أو أطول من ذلك، فسوف تشير إلى حدوث تغذية متعددة. يمكنك إيقاف **تشغيل** هذا الخيار أو ضبط الطول. **عند ملاحظته** — حدد أي حدث ترغب الماسحة الضوئية في القيام به عند ملاحظة تغذية متعددة. مع **تغيير إعدادات الجهاز الحدث** جميع الخيارات، يتم تسجيل دخول الحالة في الماسحة الضوئية.

- **• إيقاف المسح الضوئي**: يتوقف المسح الضوئي ويعود التحكم إلى تطبيق المسح الضوئي (على سبيل المثال، ينهي المهمة). تحقق من أن مسار الورق قد تم إخلاؤه وأعد تشغيل جلسة المسح الضوئي من تطبيق المسح الضوئي.
- **• إيقاف المسح إنشاء صورة (صور)**: يتوقف المسح الضوئي ويعود التحكم إلى تطبيق المسح الضوئي (على سبيل المثال، ينهي المهمة). يتم إنشاء صورة (صور) المستند الذي تم تغذيته بشكل متعدد. تأآد أن مسار الورقة تم إخلائه وقم بإعادة تشغيل جلسة المسح الضوئي من تطبيق المسح الضوئي.
- **• إيقاف المسح الضوئي اترك الورق في المسار**: يتوقف المسح الضوئي على الفور (على سبيل المثال، لا تحاول إخلاء مسار الورق) وسيعود التحكم إلى تطبيق المسح الضوئي (على سبيل المثال، ينهي المهمة). قم بإخلاء أي مستندات موجودة في مسار الورق قبل إعادة تشغيل جلسة المسح الضوئي من تطبيق المسح الضوئي.
	- **• متابعة المسح الضوئي**: تتابع الماسحة الضوئية عملية المسح الضوئي.

**تشغيل الصوت في جهاز الكمبيوتر** — قم بتشغيل هذا الخيار إذا آنت ترغب في جعل جهازك يصدر صوت عند اآتشاف تعدد التغذية. يمكنك النقر فوق الزر **Browse**) استعراض) لتحديد ملف wav. المطلوب.

ملاحظة: قد لا يصدر صوت في نفس الوقت الذي يتم فيه اكتشاف التغذية المتعددة من قبل الماسحة الضوئية.

- 1. قم بتحديد اختصار الإعداد من إطار الماسحة الضوئية الرئيسي الذي يصف عن آثب الناتج المرغوب.
	- 2. حدد **إعدادات** لعرض نافذة إعدادات الصور.
	- 3. قم بتحديد **جهاز** لعرض إطار إعدادات الجهاز .

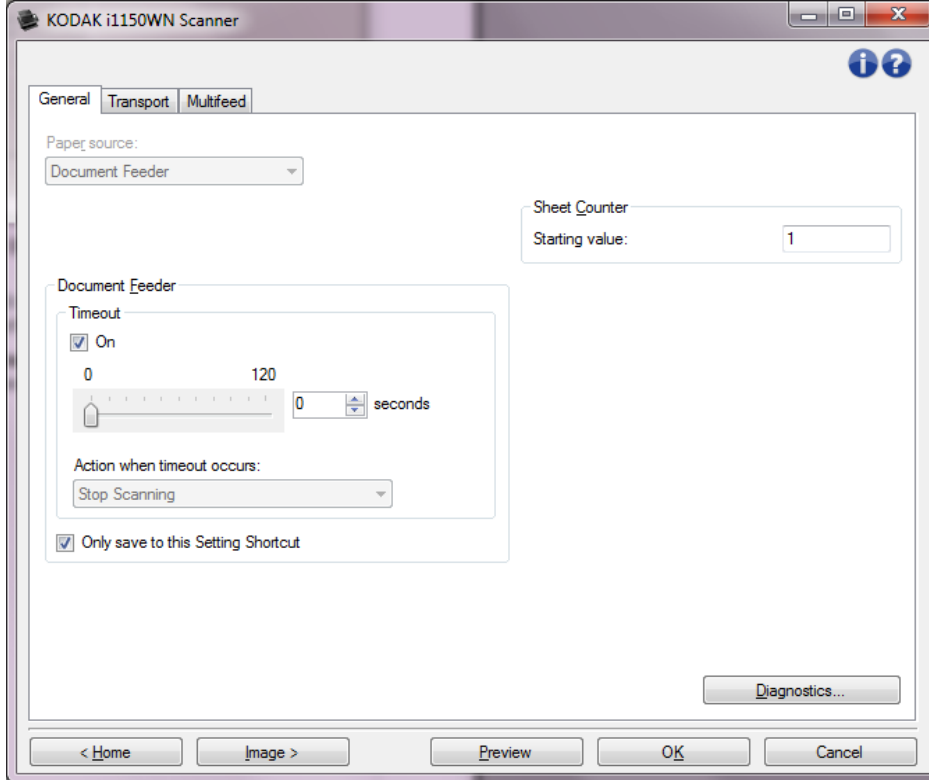

- 4. قبل إجراء أي تعديلات، قم بالانتقال عبر علامات تبويب إطار إعدادات الجهاز لمعرفة الخيارات المتوافرة.
- 5. لكل خيار تريد استخدامه، قم بإجراء التحديدات المناسبة التي تريد الماسحة الضوئية أن تقوم بها عند إجراء المسح الضوئي.
- 6. عند الانتهاء، قم بتحديد **الرئيسية** للعودة إلى إطار الماسحة الضوئية الرئيسي ثم قم بتحديد **حفظ** لحفظ تحديداتك بالاختصار.

**نافذة التشخيصات** يمكنك الدخول عن طريق هذه النافذة إلى وظائف التشخيص للماسحة الضوئية. تتضمن نافذة التشخيصات علامات التبويب التالية: عام، وتصحيح، والسجلات. يمكن الوصول لإطار التشخيصات من خلال زر التشخيصات الواقع على علامة توبيب عام الخاصة بإطار إعدادات الجهاز.

**Device**) الجهاز — ) يسمح لك باآتشاف الأجهزة التي يتم إجراء التشخيصات عليها. الخيارات هي: **Feeder Document**) وحدة تغذية المستندات ) أو **Flatbed**) السطح المستوي).

ملاحظة: لا يتاح هذا الخيار إلا إذا تم توصيل ملحق السطح المستوي عند توصيل تطبيق المسح الضوئي بالماسحة الضوئية.

**تم** — العودة بك إلى نافذة إعدادات الجهاز.

**تشخيصات - علامة التبويب "عام "** تسمح لك علامة التبويب عام بإجراء اختبار لجهاز الماسح الضوئي ومعايرته .

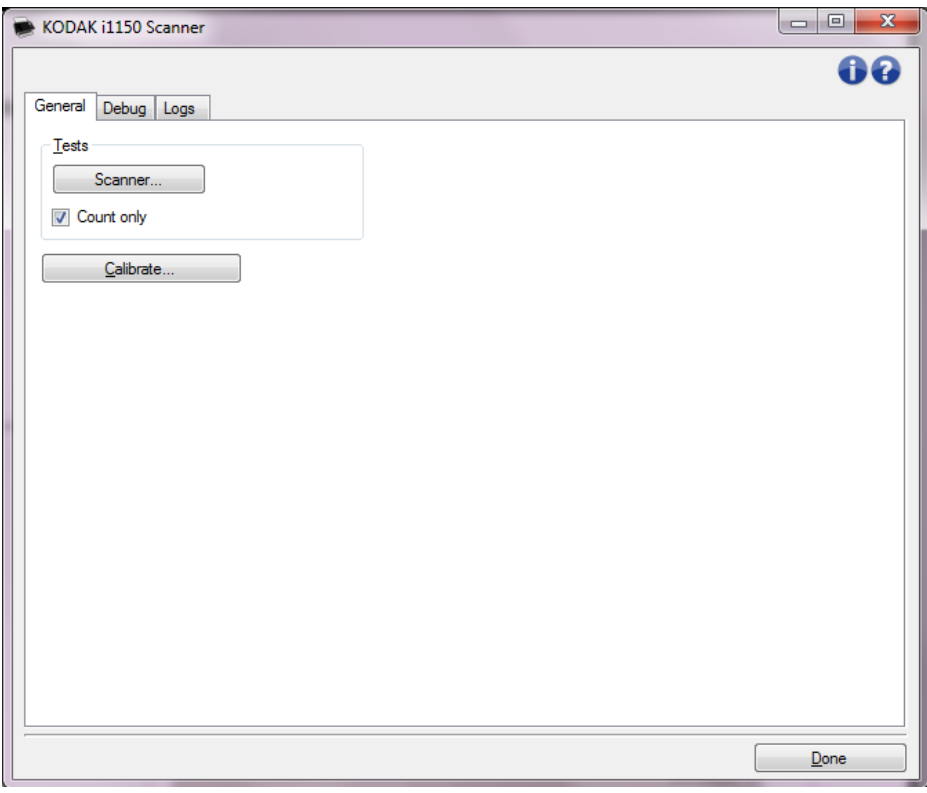

**اختبارات**

- **• Scanner**) الماسحة الضوئية) مشابه لاختبار التشغيل الذاتي، ولكن أآثر شمولية منه. يؤدي النقر على هذا الزر إلى تعريض الجهاز لسلسلة من الاختبارات للتحقق من عمل كل الأجهزة المكونة للماسحة الضوئية.
- **• only Count**) العد فقط ) يقوم بحساب عدد المستندات التي تدخل الماسحة الضوئية بدون إرسال الصور إلى تطبيق الماسحة الضوئية. يتم إجراء هذا الاختبار أثناء أي دورة للمسح الضوئي حيث يكون هذا الخيار قد تم تفعيله.

ملاحظة: يتم إيقاف تشغيل هذا الاختبار بشكل تلقائي عند فصل تطبيق المسح الضوئي عن الماسحة الضوئية.

**معايرة** — يعرض نافذة المعايرة.

ملاحظة: لا يلزم إجراء معايرة متكررة ولا يُوصى بذلك. قم فقط بإجراء المعايرة عندما يطلب منك ذلك من قبل موظفي الدعم.

**تشخيصات - علامة تبويب التصحيح** تتيح لك علامة تبويب "التصحيح" تشغيل خيارات تساهم في الدعم الشخصي لتشخيص أي مشاآل قد تواجهها أثناء استعمال الماسحة الضوئية. من المقترح أن تقوم بتغييرات فقط في علامة التبويب هذه عندما تحصل على تعليمات من خلال العاملين في دعم Alaris Kodak.

ملاحظات:

- **•** يتم تطبيق جميع الخيارات الموجودة على علامة التبويب تلك على جميع اختصارات الإعداد، وليس فقط على اختصار الاعداد الحالي، ويتم حفظها في الحال.
	- **•** من أجل سريان أي تغييرات على علامة التبويب هذه، يجب أن تقوم بإعادة تشغيل التطبيق .

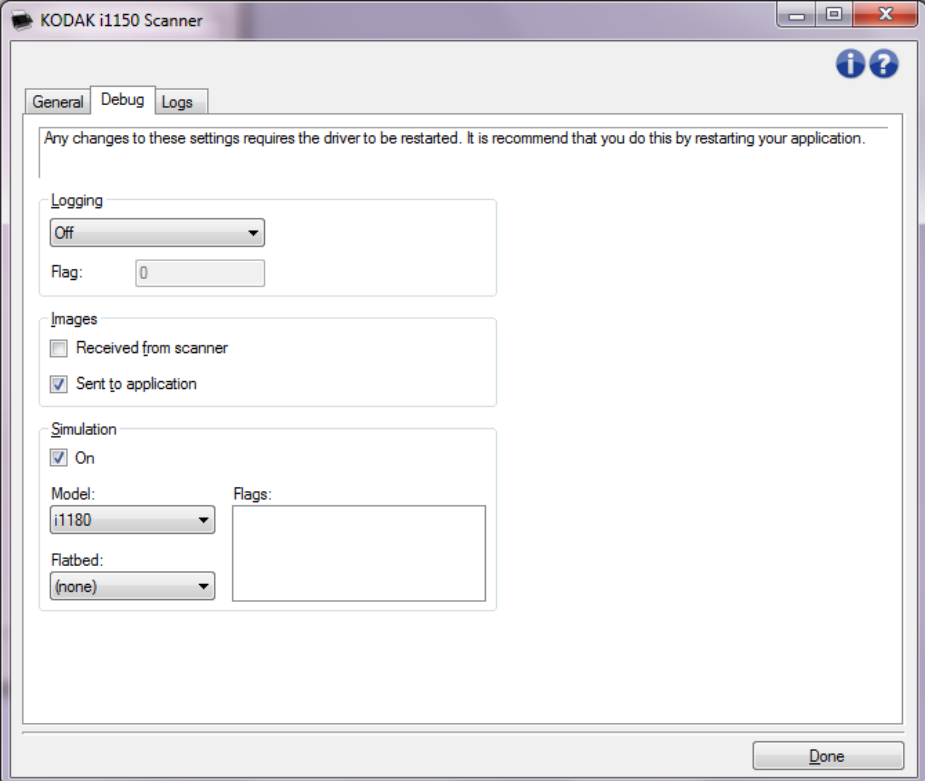

**الدخول** — احفظ الاتصالات ما بين الماسحة الضوئية وتطبيق المسح الضوئي. الخيارات هي: **إيقاف تشغيل**، **تشغيل** أو **تخصيص**.

**الصور - المستلمة من جهاز الماسح الضوئي** — لحفظ الصور المستلمة في جهاز الكمبيوتر من جهاز الماسح الضوئي.

**الصور - المرسلة إلى التطبيق** — لحفظ الصور المستلمة في تطبيق الماسح الضوئي من جهاز المسح الضوئي.

**محاآاة** — يتيح لك استخدام مصدر بيانات TWAIN بدون استخدام جهاز الماسح الضوئي الفعلي .

- ا**لموديل**: تسمح بتحديد النموذج المحدد للمحاكاة.
- **• Flatbed**) السطح المستوي): يسمح لك بتحديد ملحق السطح المستوي المطلوب محاآاته.
- ا**لعلامات**: إذا كان هذا الخيار مدعومًا من قبل برنامج تشغيل / مصدر بيانات TWAIN، فسيتضمن قائمة بالملحقات التي قامت الماسحة الضوئية المحاكية بتثبيتها.

**تشخيصات - علامة تبويب السجلات** تتيح لك علامة تبويب Logs) السجلات) عرض معلومات الماسحة الضوئية.

**السجلات** 

**• عام**: تعرض معلومات إصدار الماسحة الضوئية، ورقم المسلسل، والملحقات المتصلة/المثبتة، والعدادات، إلخ.

**• المشغل**: تعرض سجل الماسحة الضوئية. يمكن حذف هذا السجل فقط بواسطة فريق الدعم الفني الخاص بك .

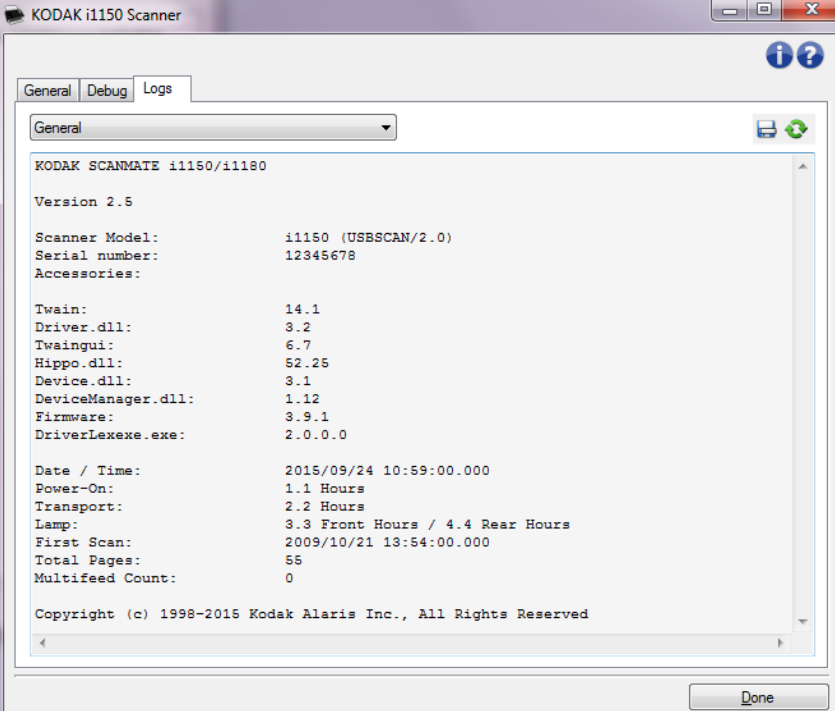

# **أزرار شريط الأدوات**

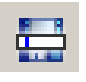

**حفظ باسم**: احفظ جميع السجلات لعرضها من قبل فريق الدعم الفني الخاص بك. عند تحديد هذا الخيار، تظهر النافذة As Save) حفظ باسم):

- **الوصف**: أدخل وصف موجز للمشكلة/السبب لحفظ السجلات.
	- **المجلد**: موقع حفظ السجلات.
- **استعراض**: تعرض نافذة Open File) فتح ملف) بنظام التشغيل، وبالتالي يمكنك إيجاد المجلد الذي ترغب في استخدامه.
- **تضمين صور التصحيح**: تتضمن أي صور تصحيح ناشئة مع السجلات. ويتم تشغيل ذلك افتراضيًا وينبغي إيقاف تشغيلها عند التوصية بذلك من قبل فريق الدعم الفني.
	- **حفظ**: حفظ السجلات داخل ملف بإمتداد eklog .

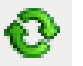

**تحديث**: يقوم بتحديث السجل المعروض حاليًا .

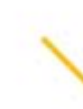

Kodak Alaris Inc.<br>2400 Mount Read Blvd.<br>Rochester, NY 14615 Rochester, NY 14615<br>2016 حقوق النشر @لعام 6data Kataris Inc<br>Kodak Alaris Inc حقوق النشر<br>بن كسائط بالملامة التجارية<br>بن استخدام العلامة النجارية<br>Eastman Kodak رئصنوم المنتجات رتغليفها بموجب<br>ترخيص من شركة Eastman Kodak.